### 医学論文と資料の検索マニュアル ~文献データベースの使い方~

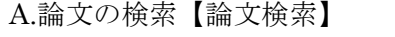

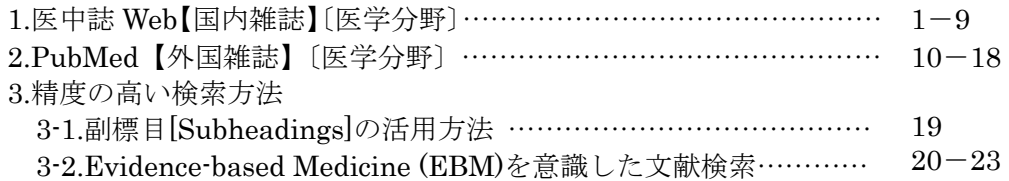

### B.資料の検索【所蔵検索】

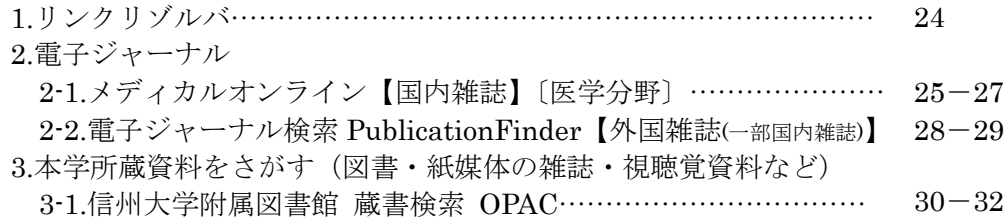

C.番外編 その他のデータベースの紹介

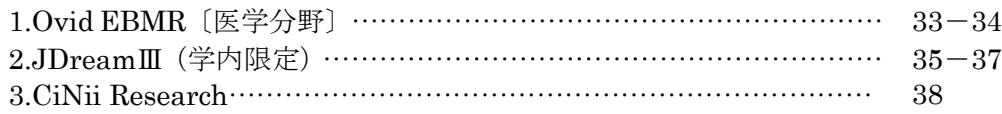

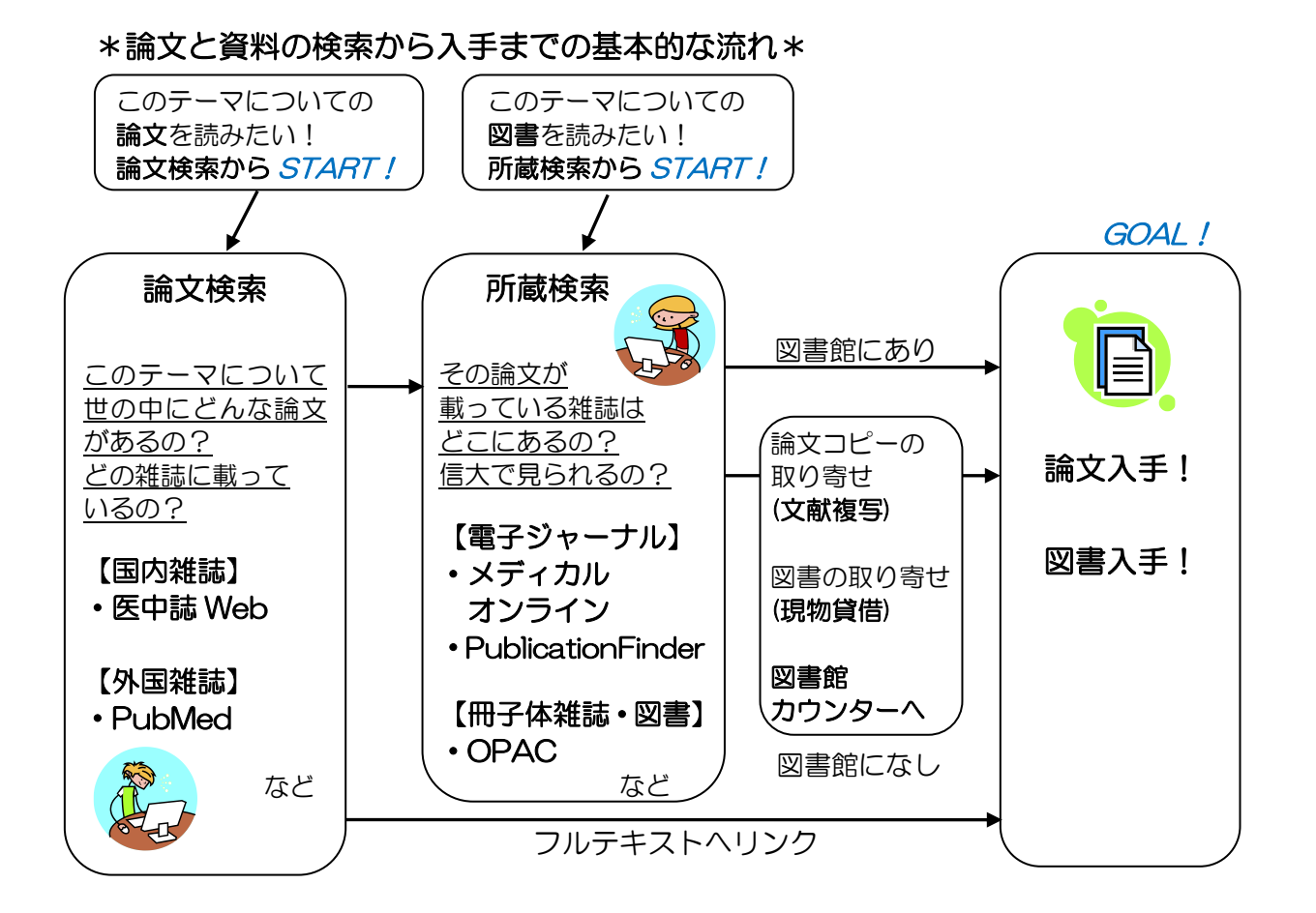

A.論文の検索【論文検索】

1.医中誌 Web【国内雑誌】〔医学分野〕

# 医中誌 Web(医学中央雑誌)とは

- 医学関連文献データベース。国内発行の雑誌約 7500 タイトル、約 1500 万文献を収録。
- Web 版には 1946 年以降の文献が収録(それ以前の論文も随時追加中)
- 論文抄録データベースのため、本文は掲載なし(本文へのリンクがついている場合有)。
- ・ 松本キャンパス内のネットワークから利用可能。 リモートアクセスも可能。 同時アクセ ス 4。
- URL: <http://login.jamas.or.jp/enter.html> (図書館ウェブサイトリンクからログイ  $\mathcal{Y}$

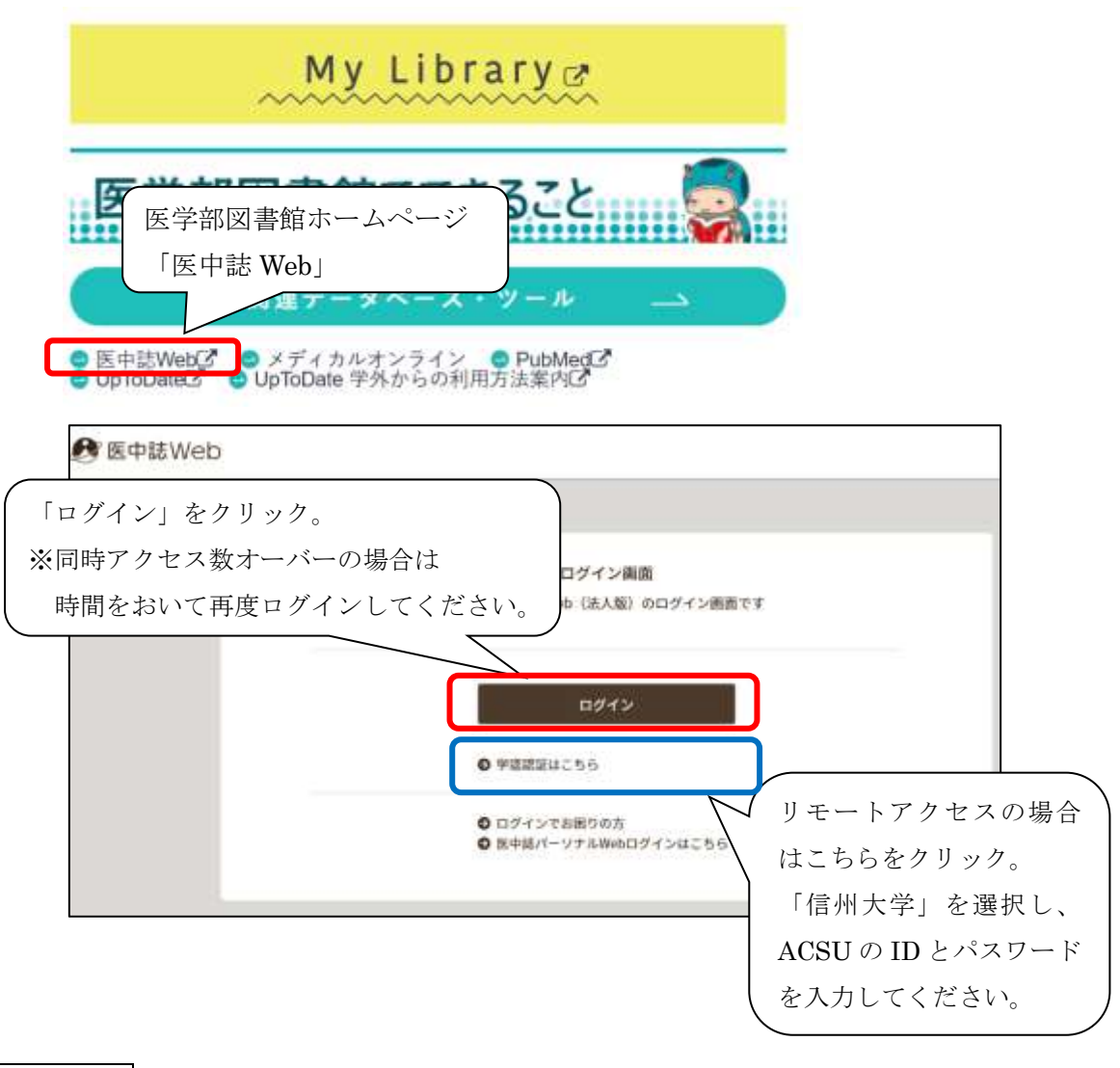

検索対象年: 1946 年~現在

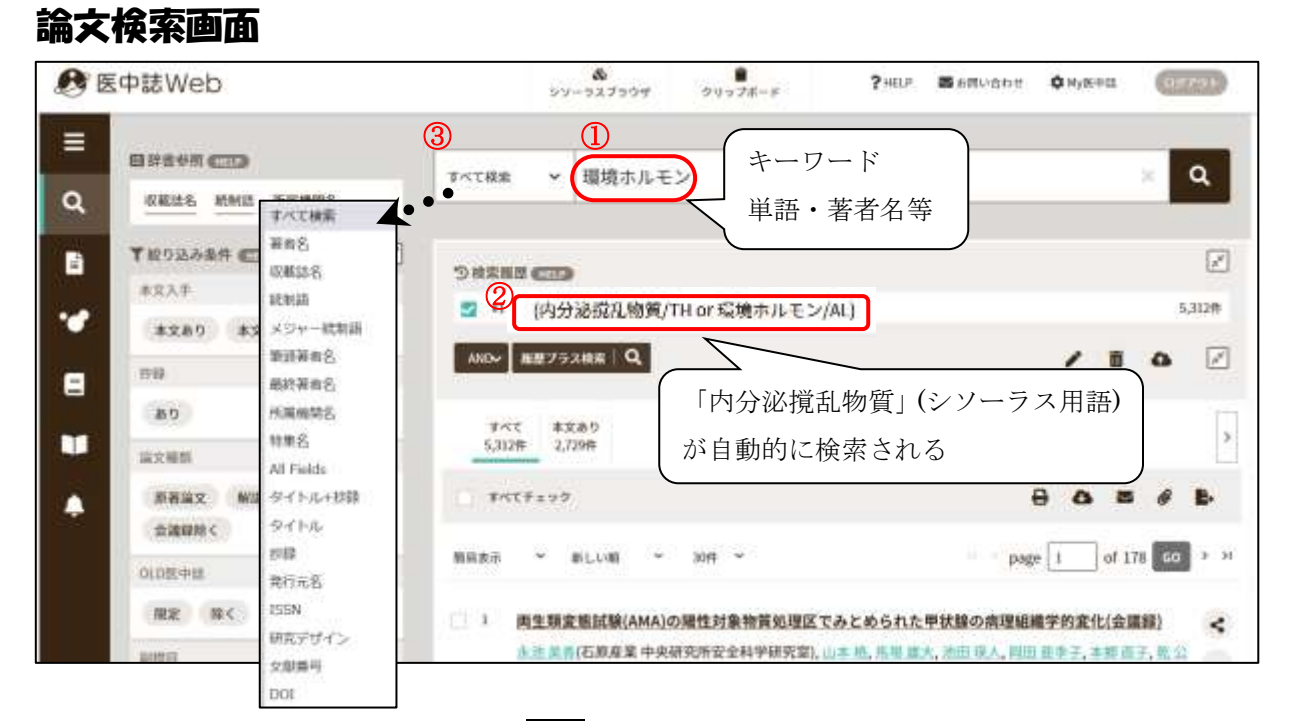

- ① 検索ボックスにキーワードを入れて検索をクリックする。※検索は前方一致検索です。
- ② オートマッピング機能が働き、入力した単語を自動的にシソーラス用語(医中誌 Web 上 の適切なキーワード)に索引づけして検索が行われます。

この機能により同義語が複数あってもまとめて検索でき、漏れのない検索が可能です。 上の例:検索キーワードに「環境ホルモン」と入力

⇒ 内分泌撹乱物質(シソーラス用語)+ 環境ホルモン(全てのフィールド)を検索 入力語以外に索引づけしてほしくないときは、③の手順で All Fields を選択した後、検索します。

③ 検索ボックス左のプルダウンから、検索対象(著者名・タイトル等)を指定できます。

検索結果は下に表示されますので、画面をスクロールして確認。

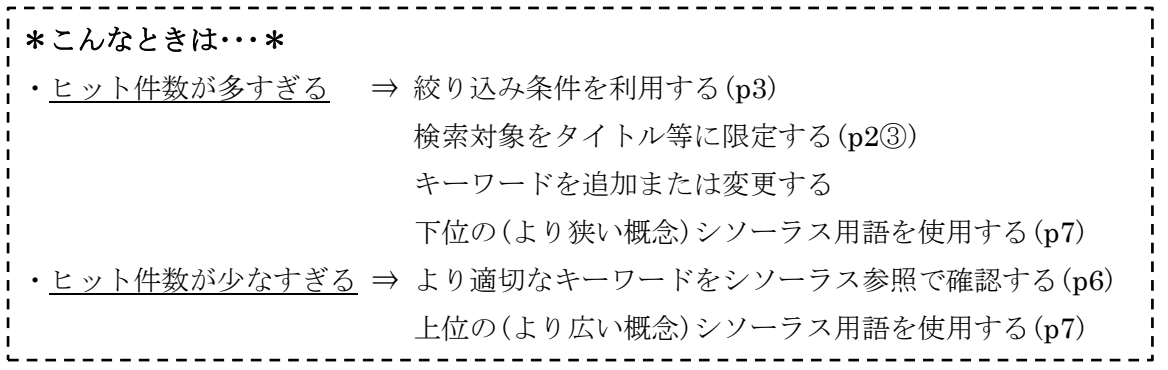

# 絞り込み条件

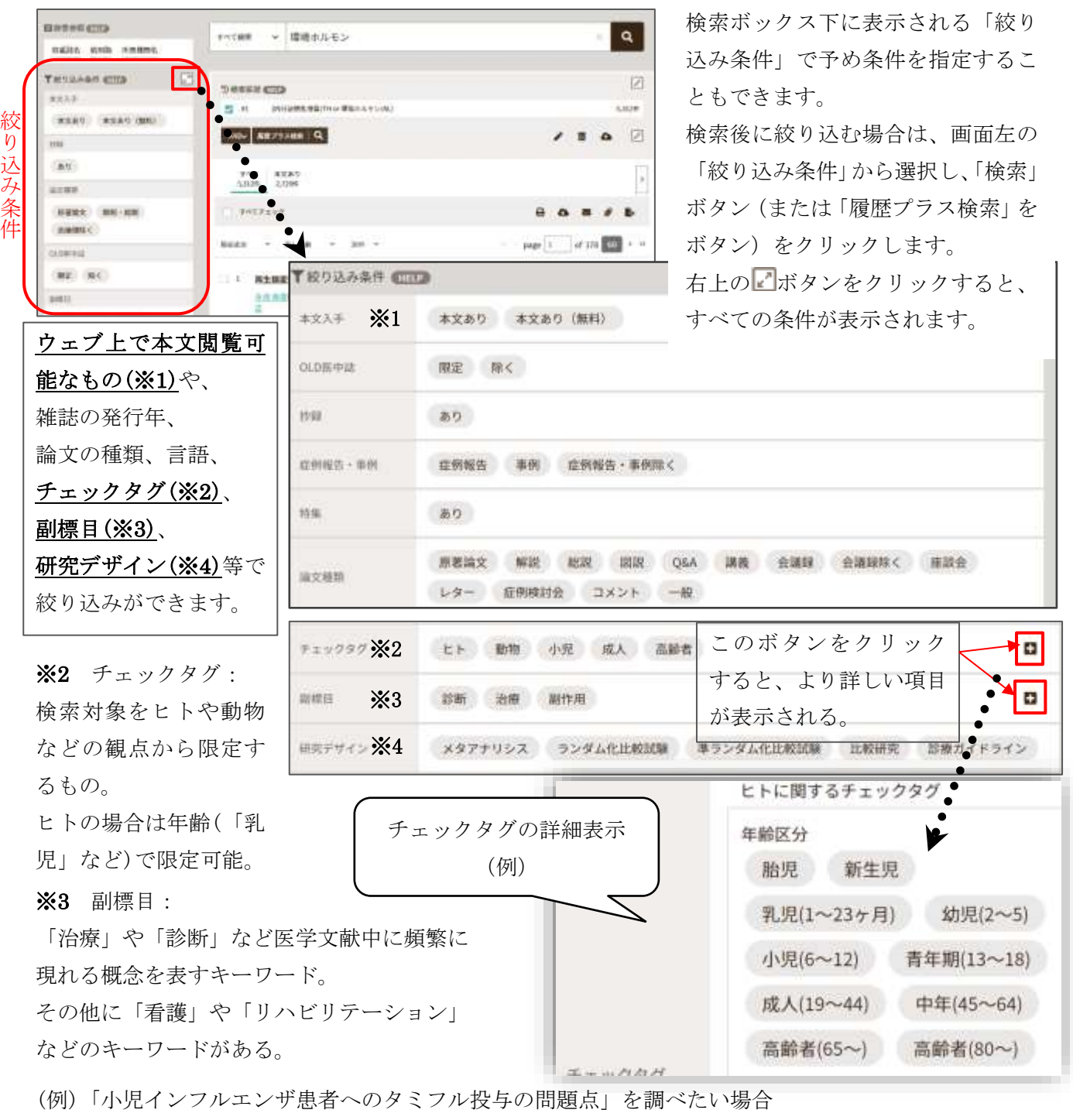

キーワード=インフルエンザ、タミフル チェックタグ=小児(6~12歳)

副標目=毒性・副作用、化学的誘発、有害作用 みんじん はんじん おんどと指定して検索

※4 研究デザイン:

エビデンスレベルの高い文献に絞り込む場合に利用。メタアナリシス~比較研究はエビデンスの強さ に応じて設けられている。

「診療ガイドライン」はエビデンスを収集・評価し、推奨の形で判断の手がかりを提供するために作 成されるもので、状況に応じた意思決定や問題解決に役立つ。

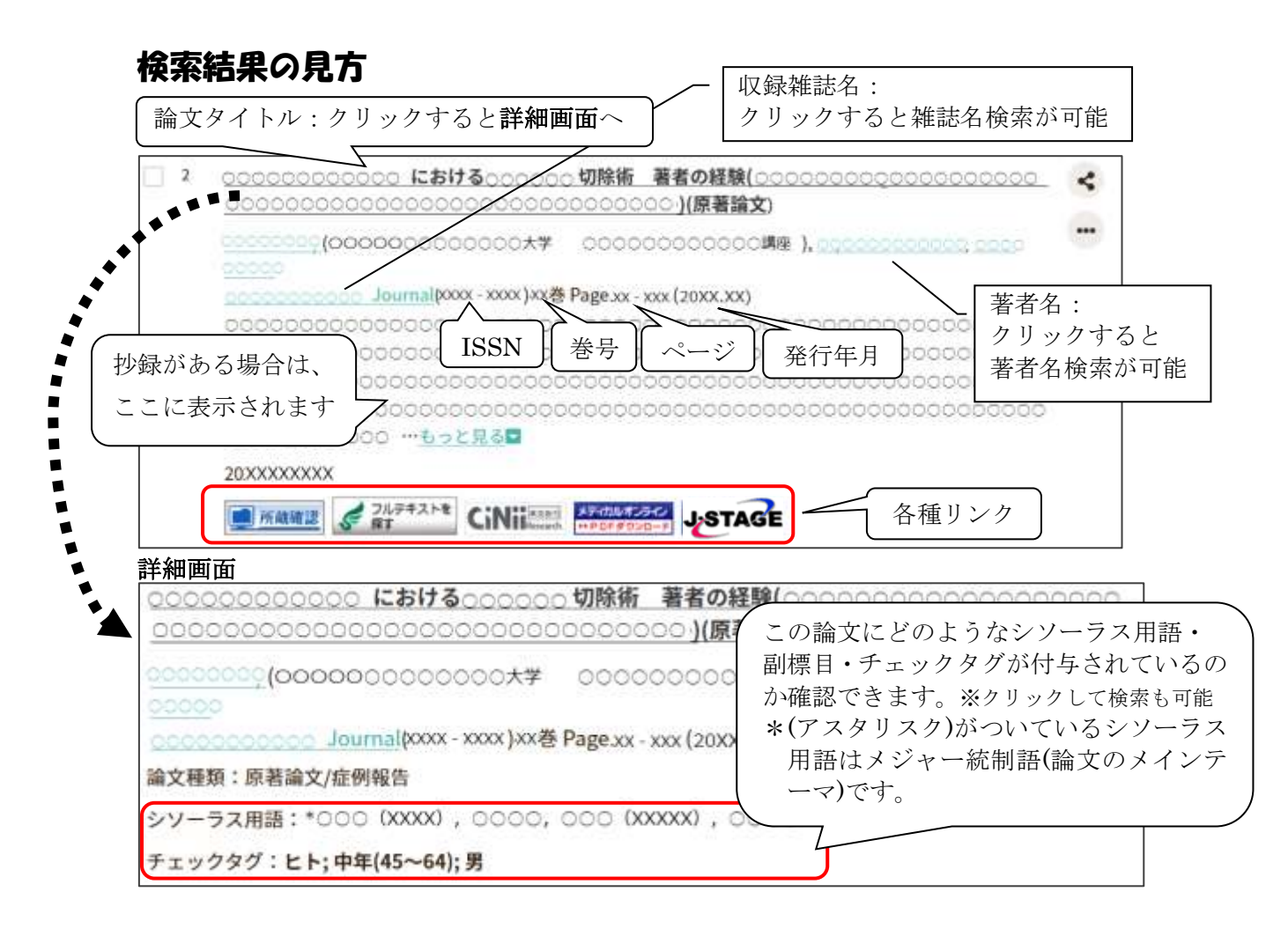

### <参考>画面上に表示されるリンクについて

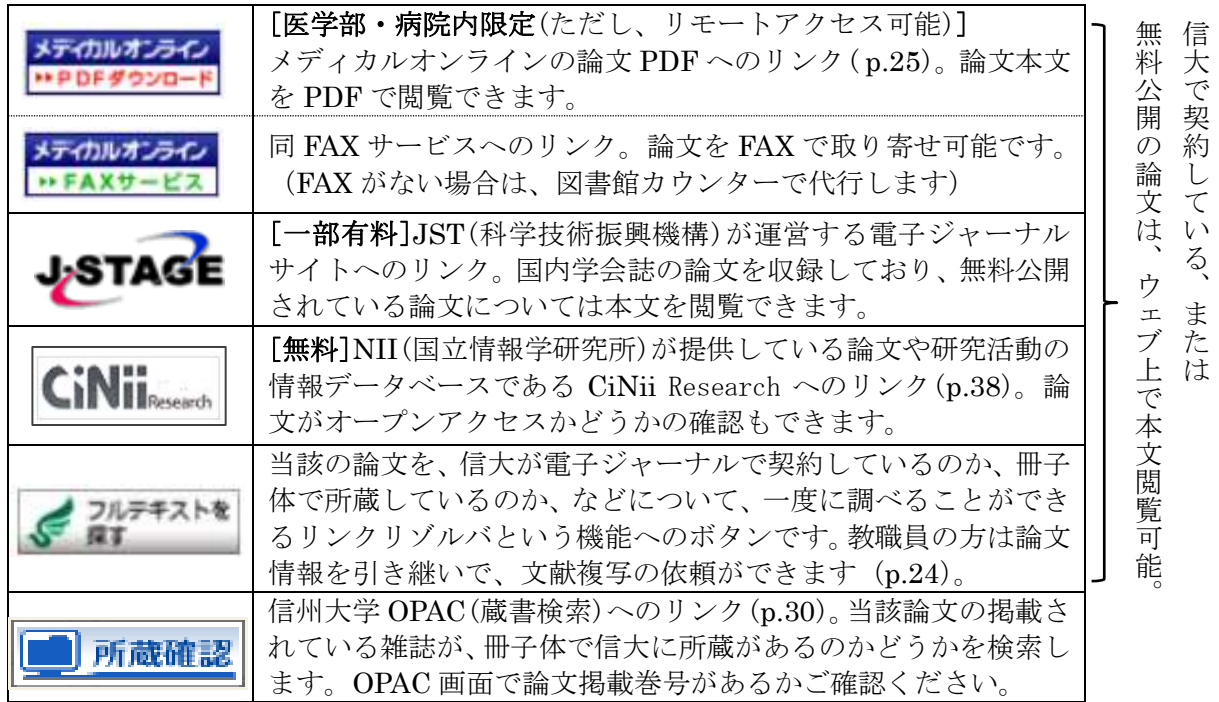

### 検索結果の出力

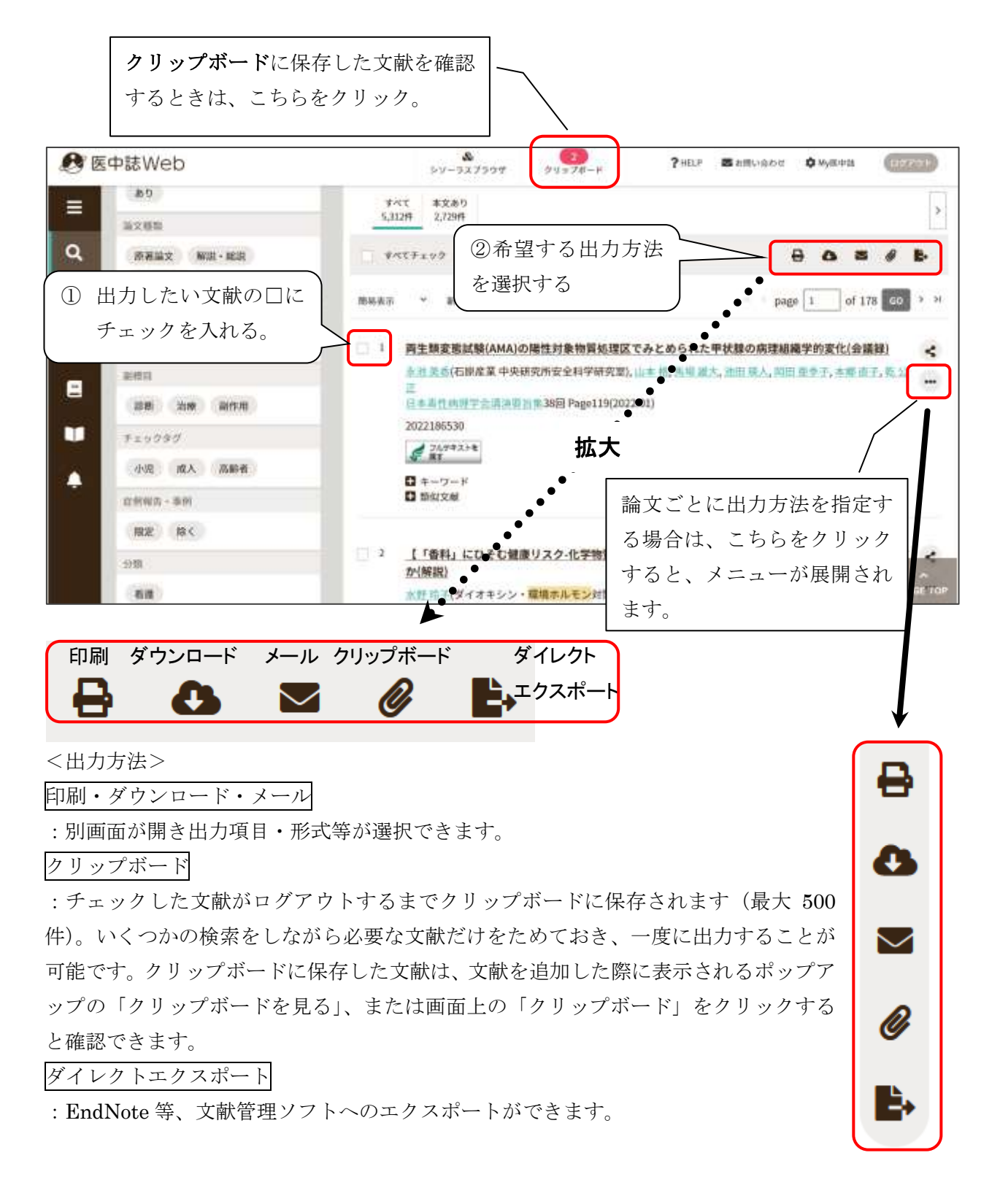

# シソーラスブラウザ

検索したいキーワードがシソーラス用語であるか確認したい場合や、シソーラス用語の 階層を確認したい場合に使用します。また、詳細情報からは副標目を指定して論文検索す ることもできます。

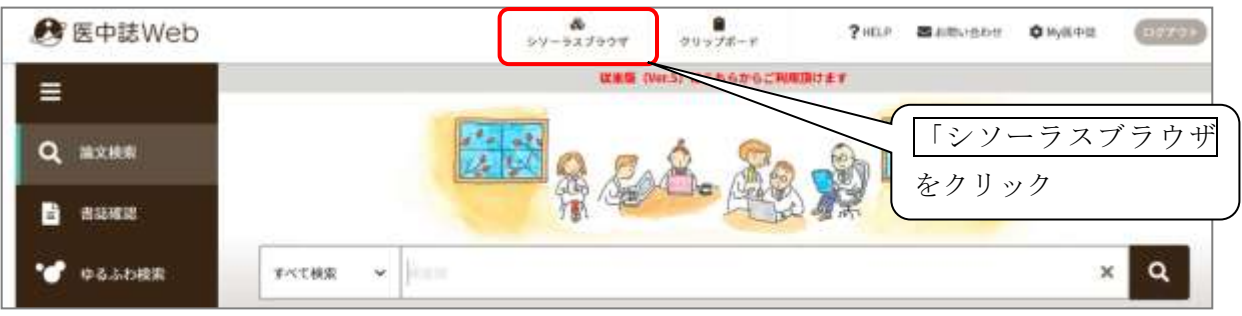

#### 検索の画面 単語を入力して  $\equiv$ & 検索 階層表示 《 ここをクリック Q  $\alpha$ 指定なし ▼ 環境ホルモン 1051-15 元全一致 à ÷ 当会で作成する「医学用語シソーラス」に登録されたキーワードの詳細をご確認頂けます。 当世で竹席する「高子用細シソーラス」に放線されたキーワードの神術をこ様応用けます。<br>医学用語シソーラスとは、医学・歯学・薬学・養婆学・獣医学・公乗衛生学等の分野で使われている用語を体系的に整理し、同義関係と階層関係により関連<br>付を行ったもので、医中語データベースの索引および検索に使用しています。医学用語シソーラスを活用することで、より効果的な検索を行うことができま  $\tau_{\rm r}$

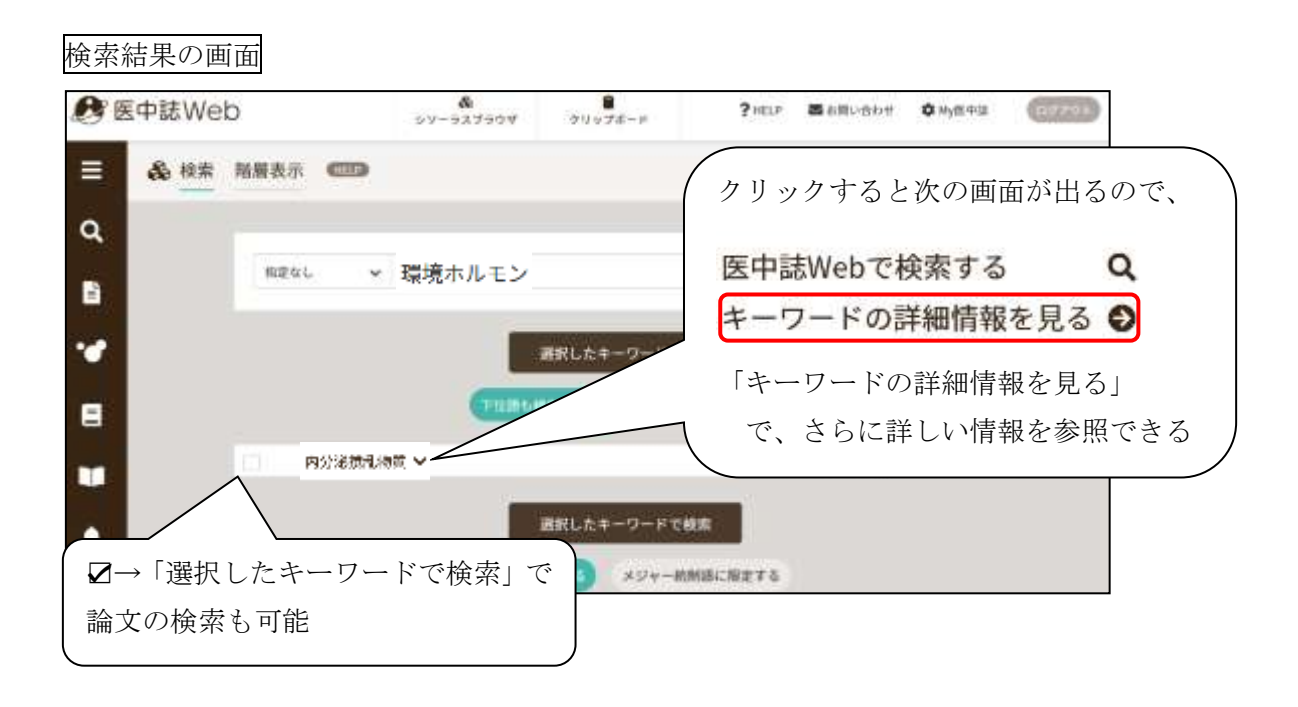

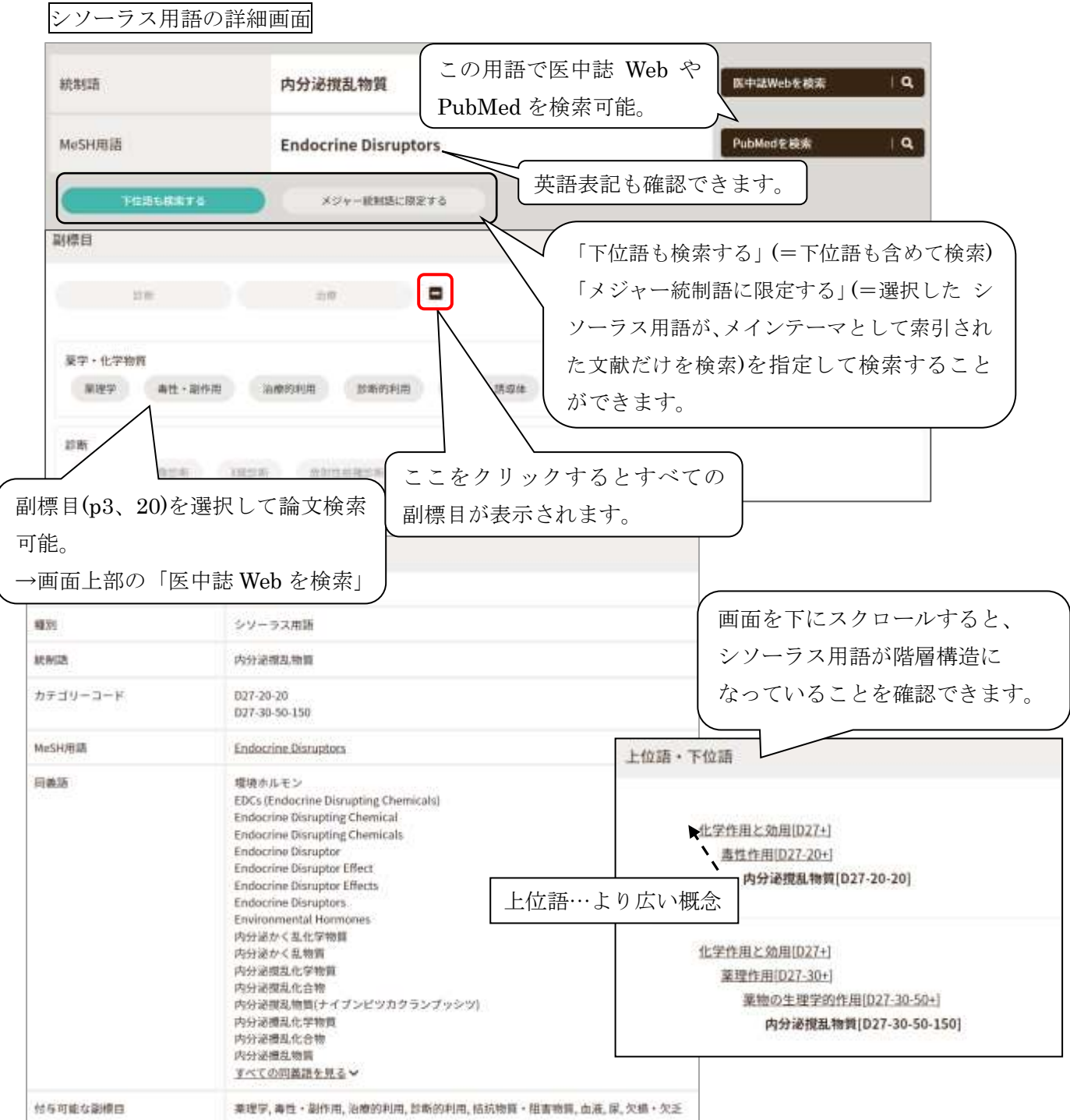

\*階層を確認することで、検索した語がどういう体系の中に位置しているかわかります。

\*上位語(より広い概念)・下位語(より狭い概念)の確認ができます。

→上位語や下位語の確認をして、自分の検索に合ったキーワードを探しましょう。

\*同義語の確認や、副標目とかけ合せて検索することもできます。

#### $\overline{a}$  $\overline{a}$ <u>. . . . . . .</u> \*無料公開版のシソーラスブラウザが利用できます\* 医中誌 Web のシソーラスブラウザとほぼ同様の機能が、同時アクセス数オーバーのときにも利 用できます。(シソーラスブラウザからの医中誌 Web 検索は不可。PubMed は検索可能です。) URL:https://thesaurus.jamas.or.jp/ 7

# その他の機能(参考)

○ある特定の論文の書誌を確認したい場合(既に論文情報がわかっているときに使用)

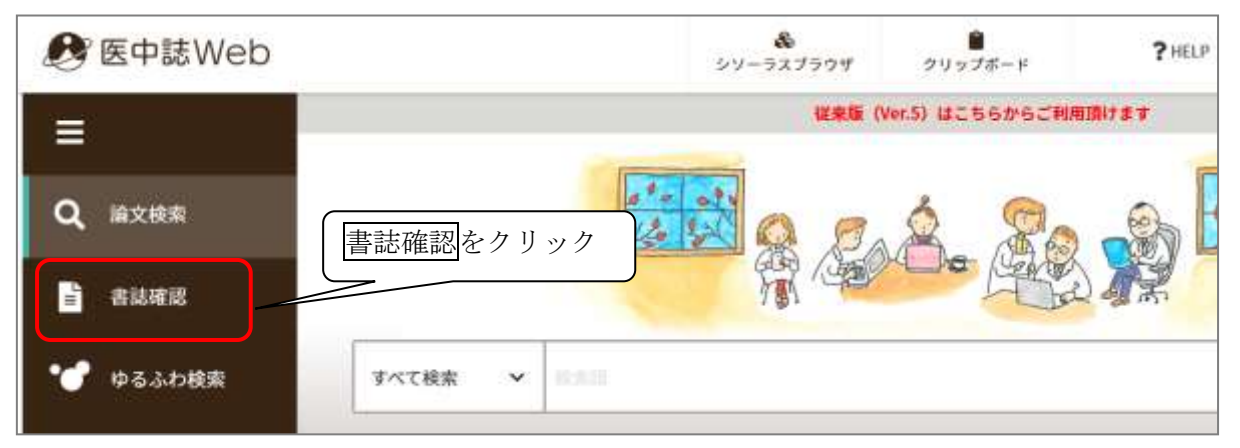

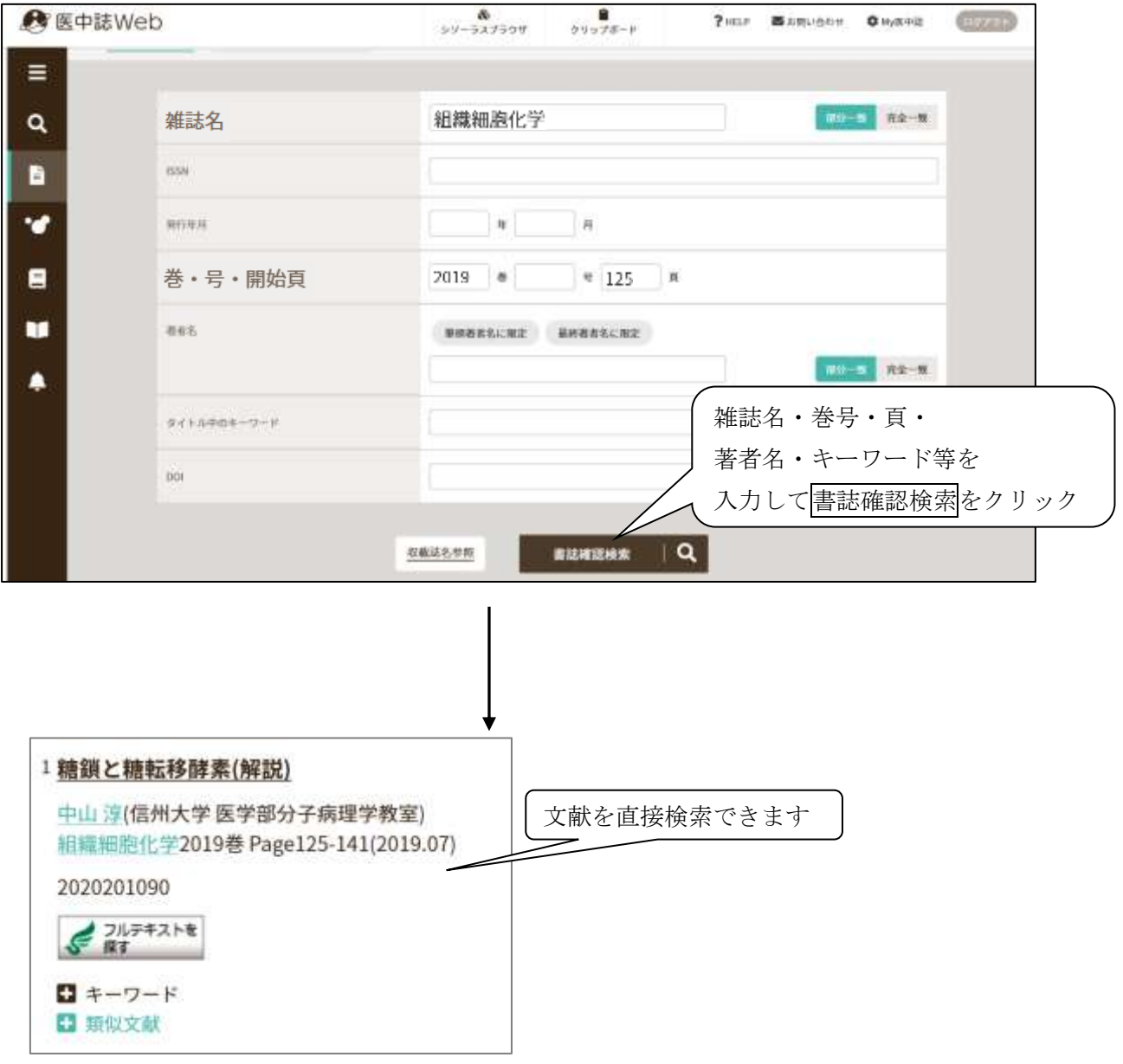

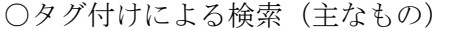

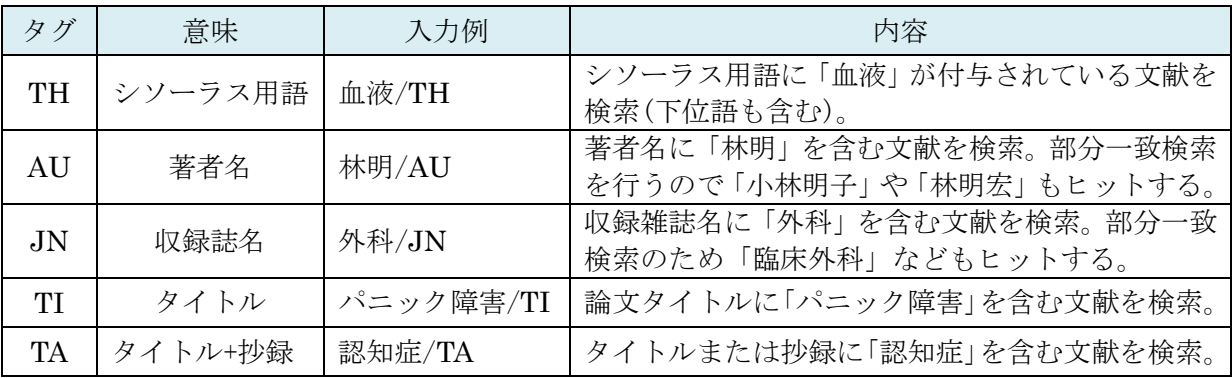

<注意!> タグをつけて検索を行うと、オートマッピング機能(p2)は働きません。

○論理演算子による検索

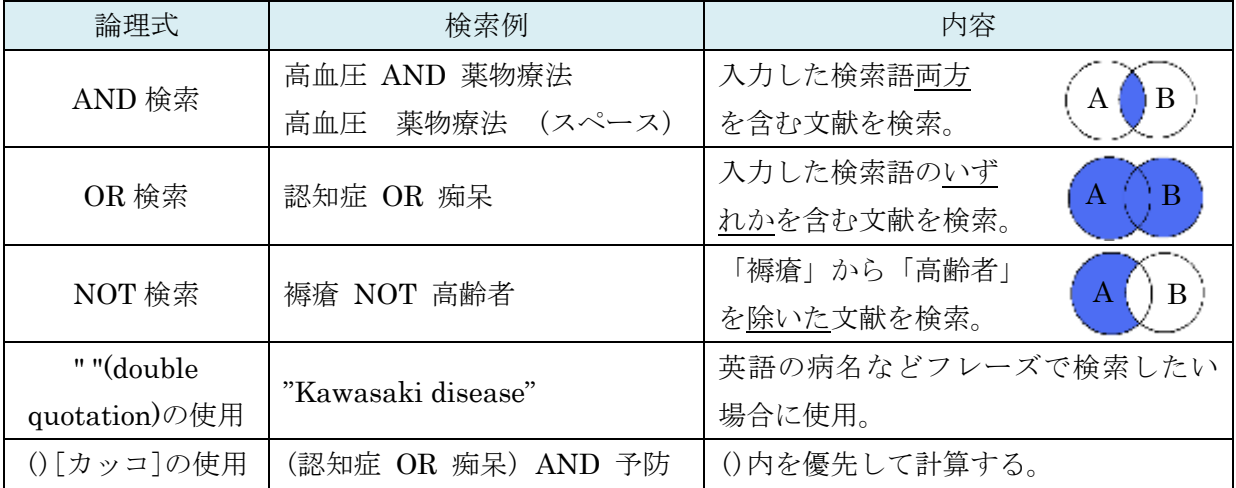

○メインテーマ(メジャー統制語)として索引された文献に限定した検索

⇒ p23、p7またはキーワードの後ろに「/MTH」をつけて検索(例:脳卒中/MTH)

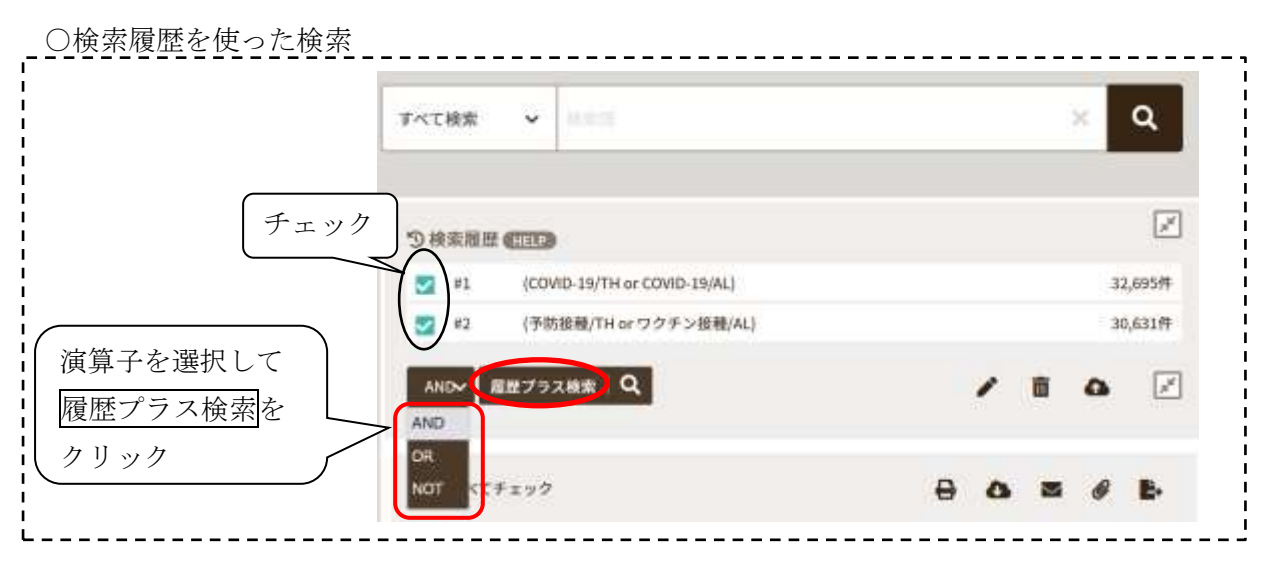

【参考】医中誌 Web 検索ガイド第 1 版 https://www.jamas.or.jp/user/guide/index.html

2.PubMed【外国雑誌】〔医学分野〕

### PubMed とは

- ・アメリカ国立医学図書館(National Library of Medicine:NLM)が提供する、 無料の医学関連文献データベース。
- ・1946 年以降の全世界の医学論文を収録。
- ・うち国内発行の雑誌は約 160 誌
- ・論文抄録データベースのため、本文は掲載されていない(本文へのリンクがついている 場合有)。
- $\cdot$  URL : https://pubmed.ncbi.nlm.nih.gov/?otool=ijpshinlib ※URL の"?"以降は、リンクリゾルバ機能(p24)を利用するために必要。 医学部図書館ウェブサイトからのリンクを使えば OK。

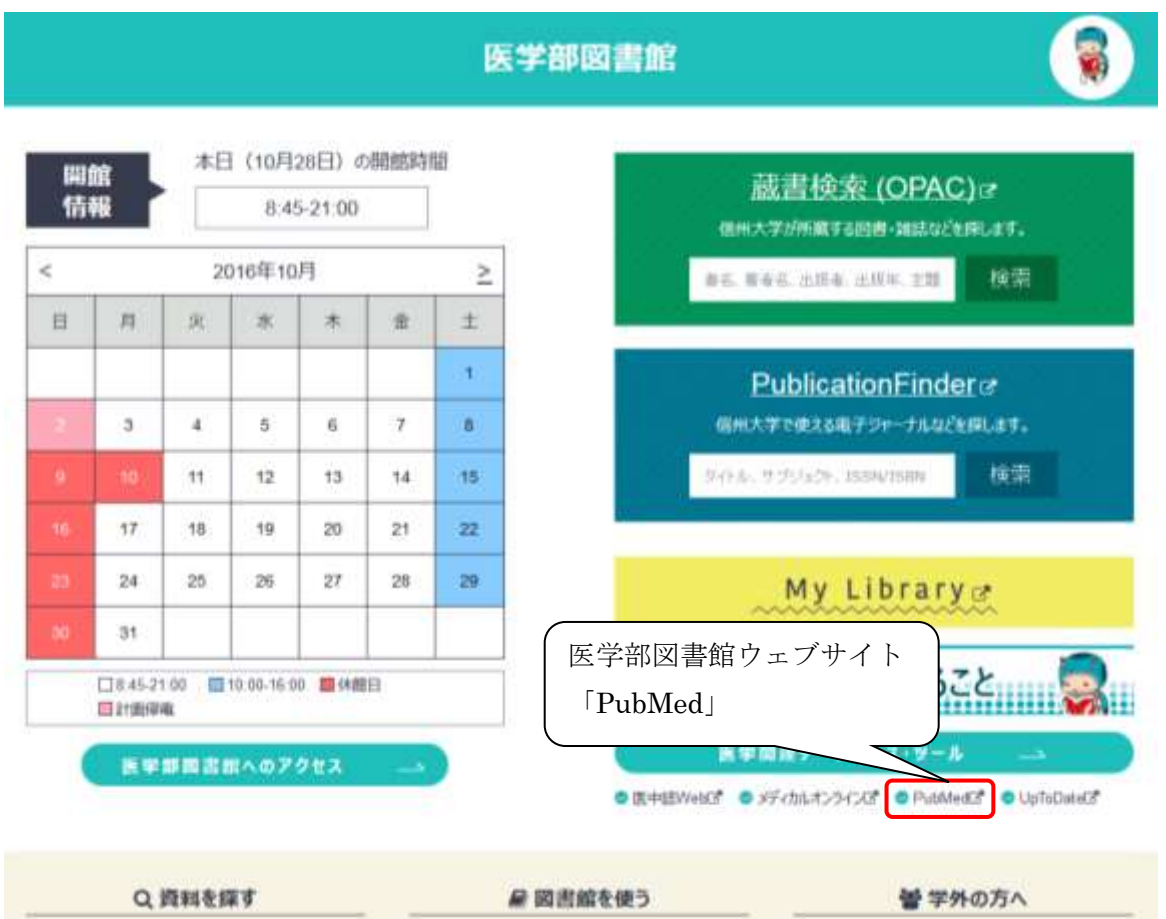

# 検索方法

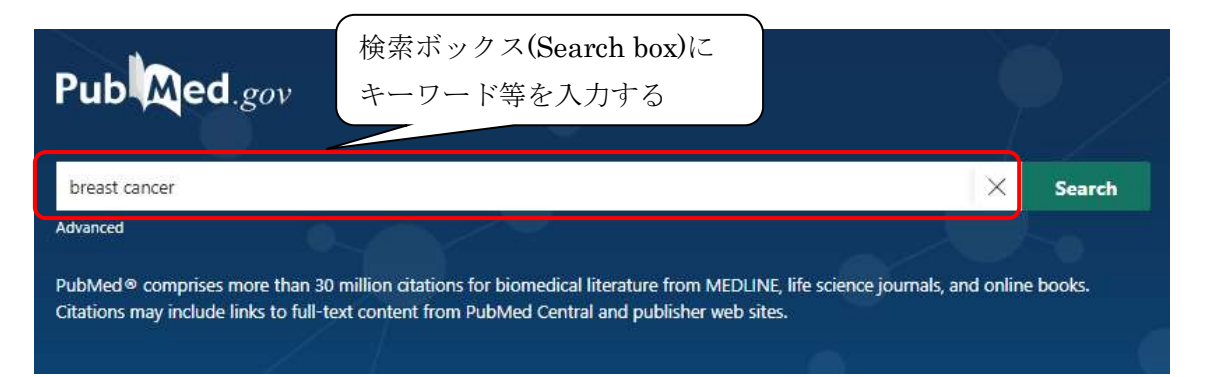

検索ボックス(Search box)に医学用語、著者、雑誌名など検索したいキーワードを入力。 オートマッピング機能が働き、入力した単語を自動的に MeSH(シソーラス用語)に索引づ けして検索が行われますので、思いついた単語で検索できます。

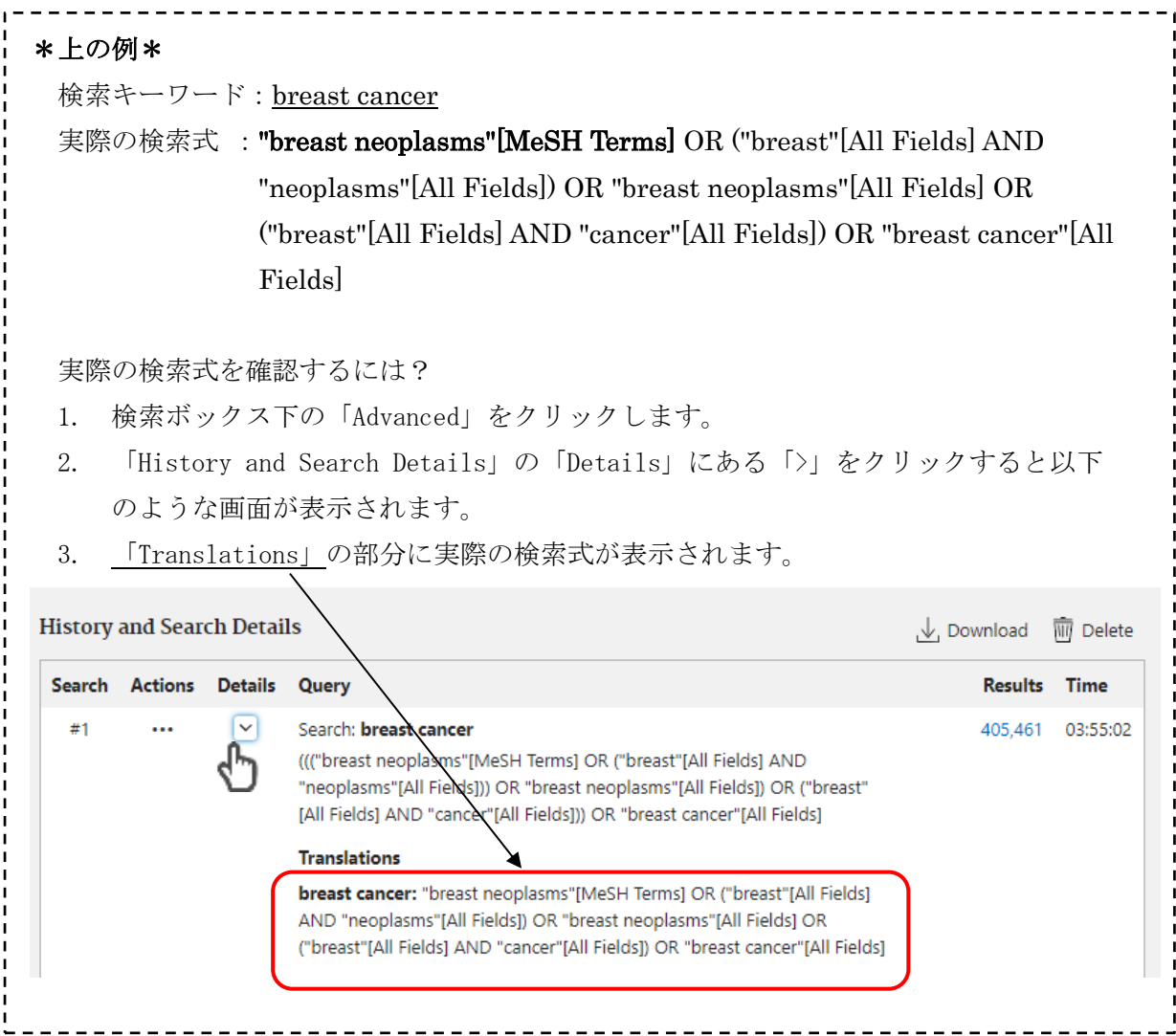

# 絞り込み検索

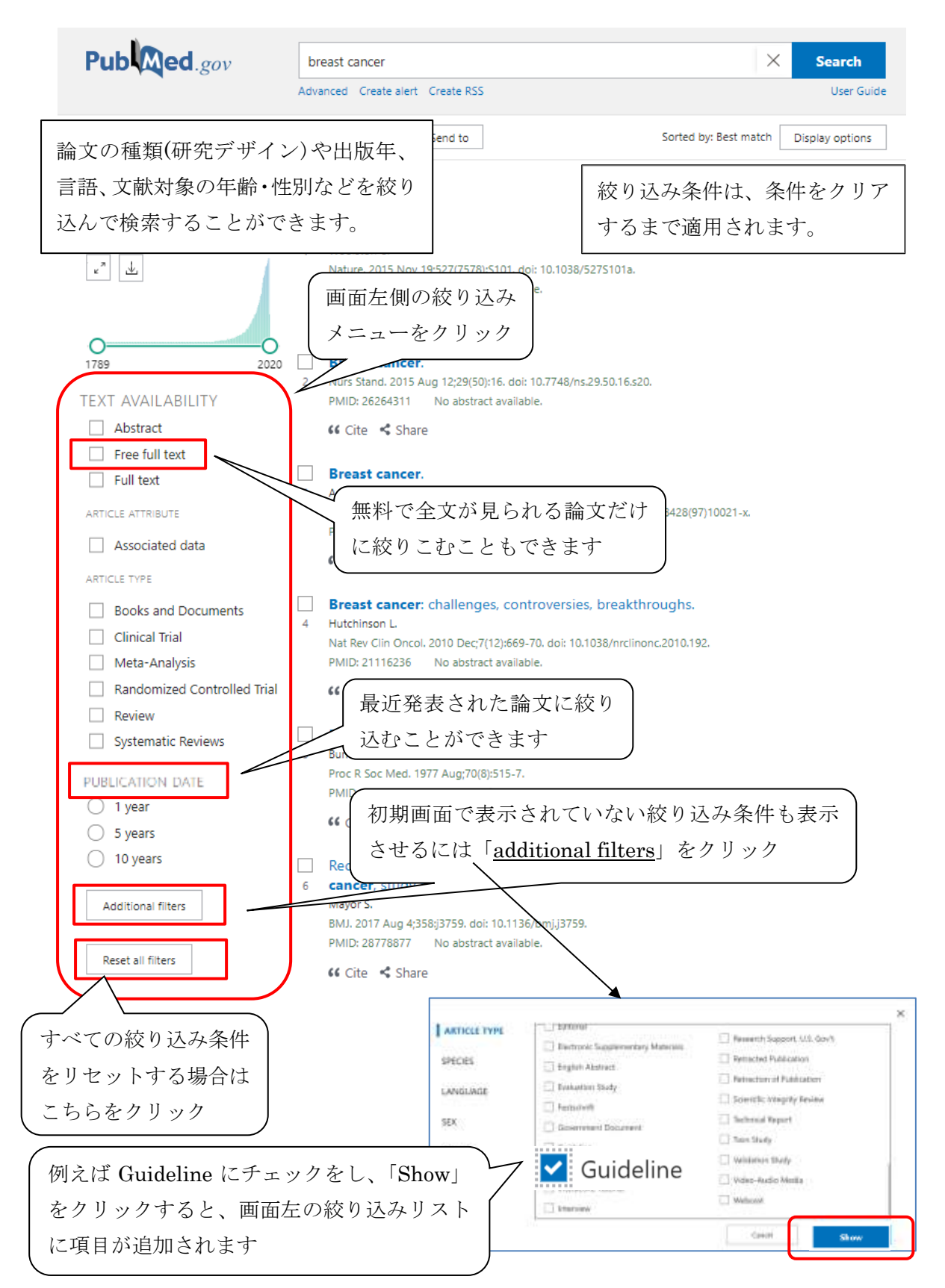

# 検索結果の見方

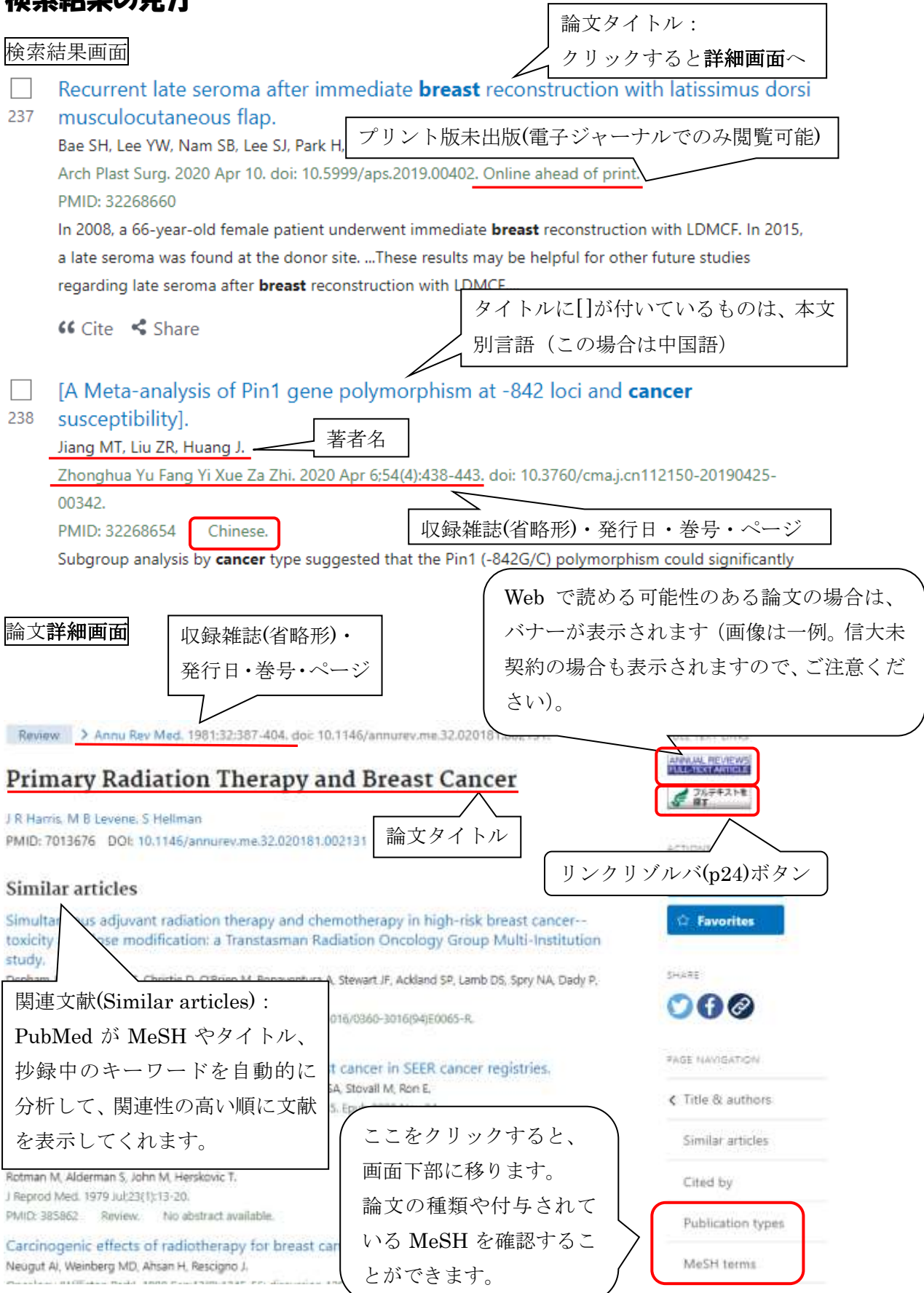

### 検索結果の出力

文献左側のチェックボックスにチェックを入れて、画面上部の「Save」(ファイル保存)・ 「Email」(メール送信)・「Send to」(クリップボードなど各種出力)をクリックすると、 出力方法を選択したり、形式を選択してデータを出力することができます。 ※出力形式に印刷はありません。印刷するときはブラウザの印刷機能を使用してください。

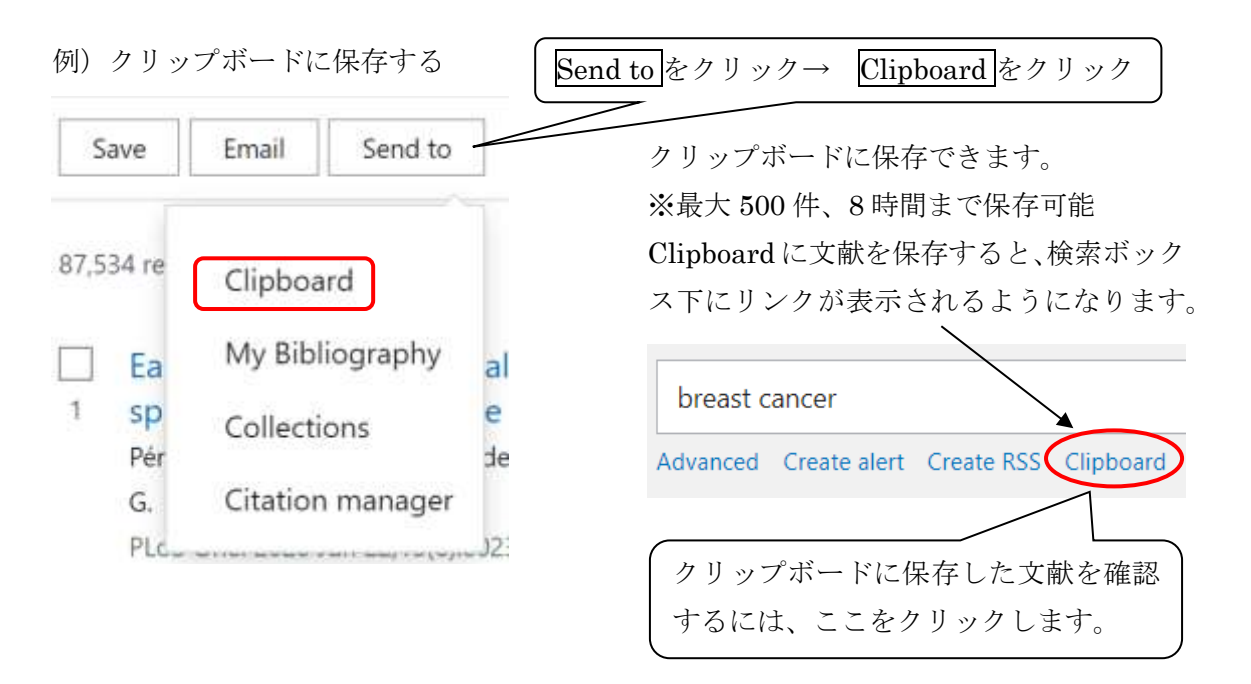

# 表示形式を変える

検索ボックス右下の「Display options」からは表示フォーマットを選択したり、画面当た りの結果件数を変更する等、表示形式を変えることができます。

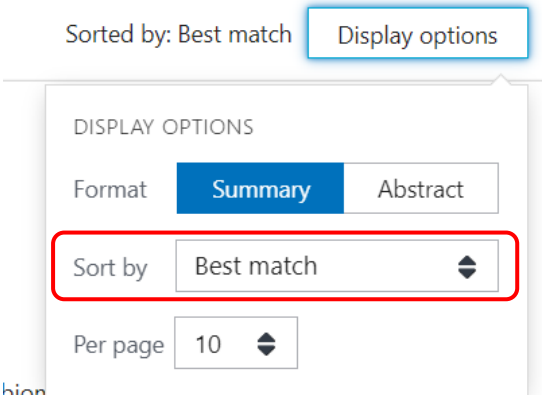

treatment, and survival. The article also

「Sort by」では検索結果の表示順を変更す ることができます。

PubMed の初期設定では、PubMed 内のア ルゴリズムで、より検索キーワードにマッチ している、と判断されたものが上位に表示さ れる形式 (Best match) になっています。 プルダウンから変更可能です。

# $\check{\mathsf{M}}$ e Š Å(シソーラス用語)参照

検索したいキーワードが MeSH(シソーラス用語)であるか確認したい場合や、MeSH の 階層を確認したい場合に使用します。また、副標目を指定して検索することもできます。

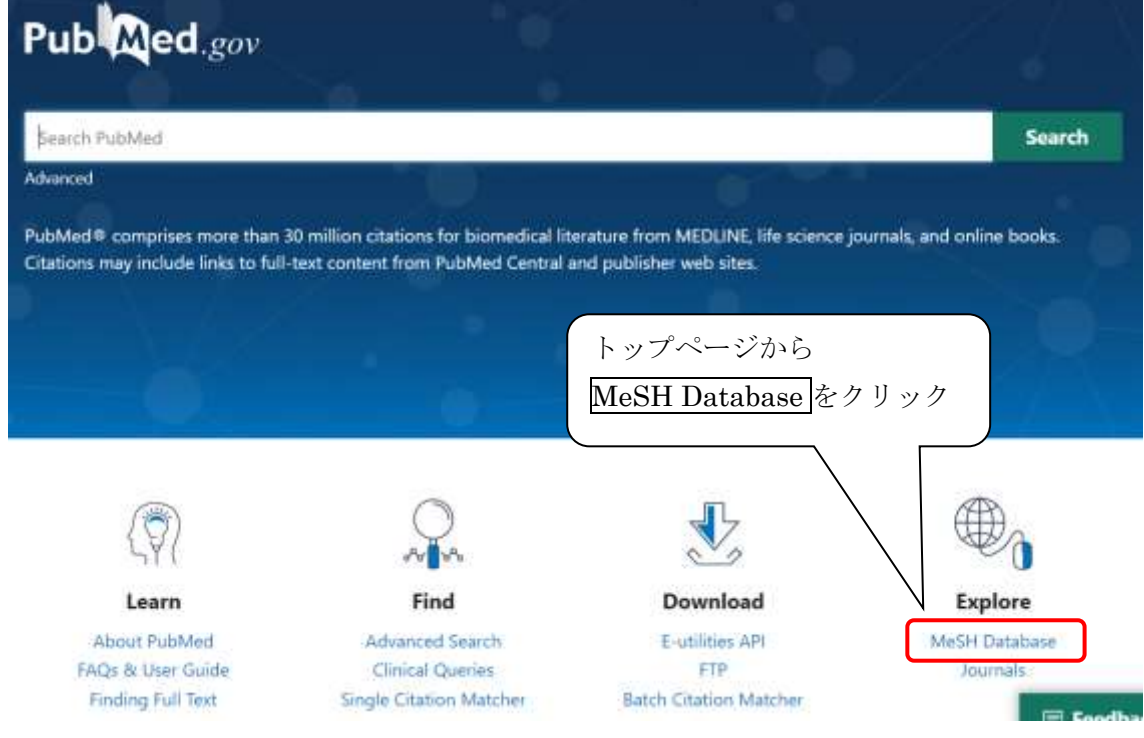

# MeSH検索の画面

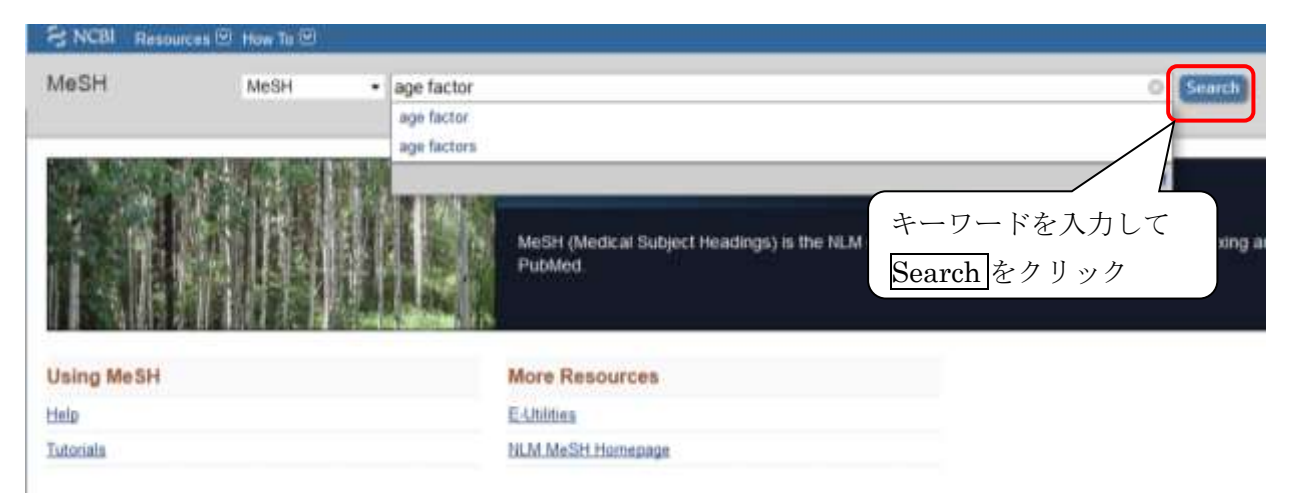

MeSHの検索結果・階層構造の画面

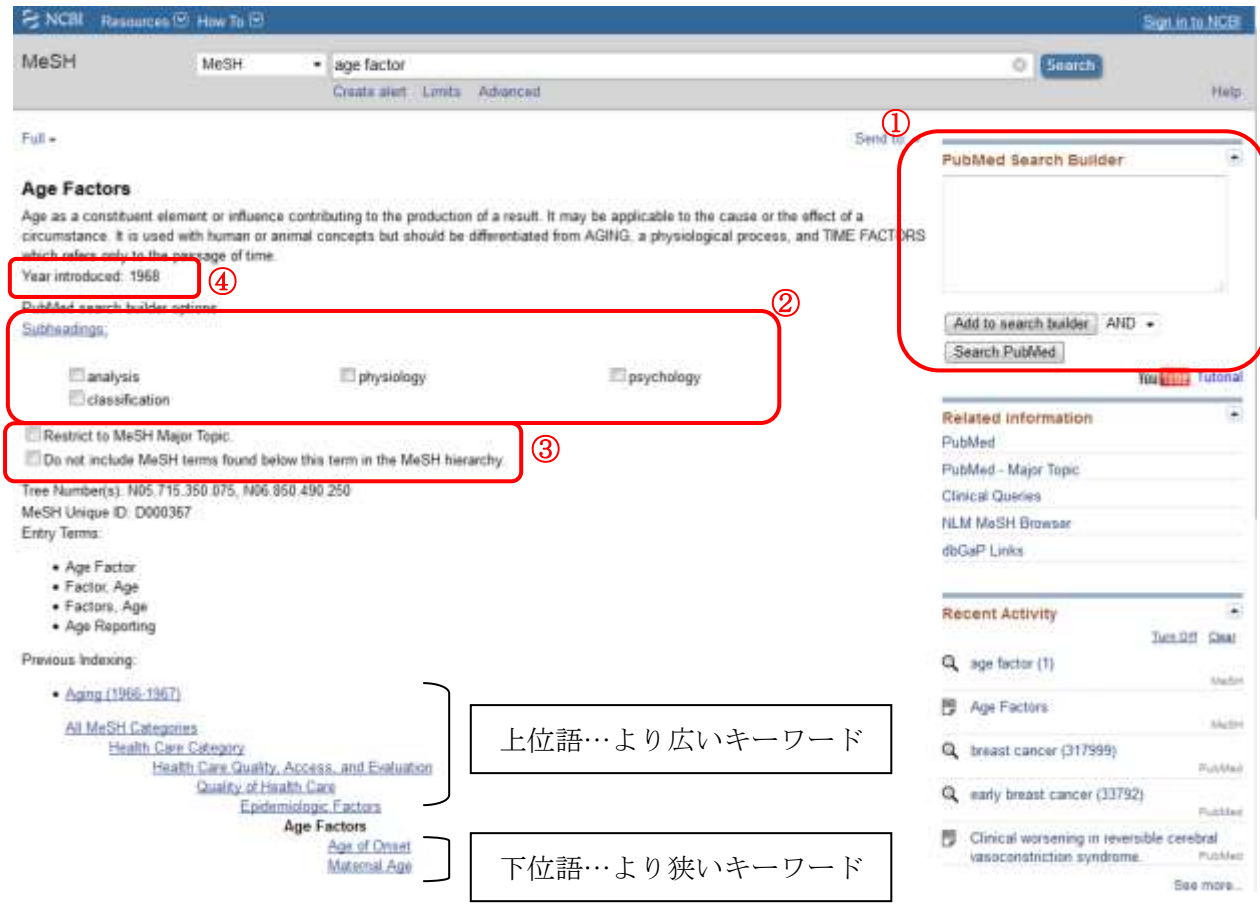

- ①Add to search builder をクリックし、Search PubMed をクリックすると、この用語で PubMed を検索できる。
- ②Subheadings(副標目)にチェックをつけ、かけ合せて検索することも可能。 検索するときは①の Add to search builder →Search PubMed をクリック。
- ③「Restrict to MeSH Major Topic」

=選択した MeSH が文献のメインテーマとして索引された文献だけを検索する 「Do not include MeSH terms found below this term in the MeSH hierarchy」 =選択した MeSH の下位語を含めないで検索する

チェックをつけて①の Add to search builder →Search PubMed をクリックすると、 これらを指定して検索できる。

④Year introduced…MeSH が使われはじめた年。

それ以前の分は索引されていないことがあるため、検索時に注意が必要。

# その他の機能(参考)

○ある特定の論文の書誌を確認したい場合(既に論文情報がわかっているときに使用)

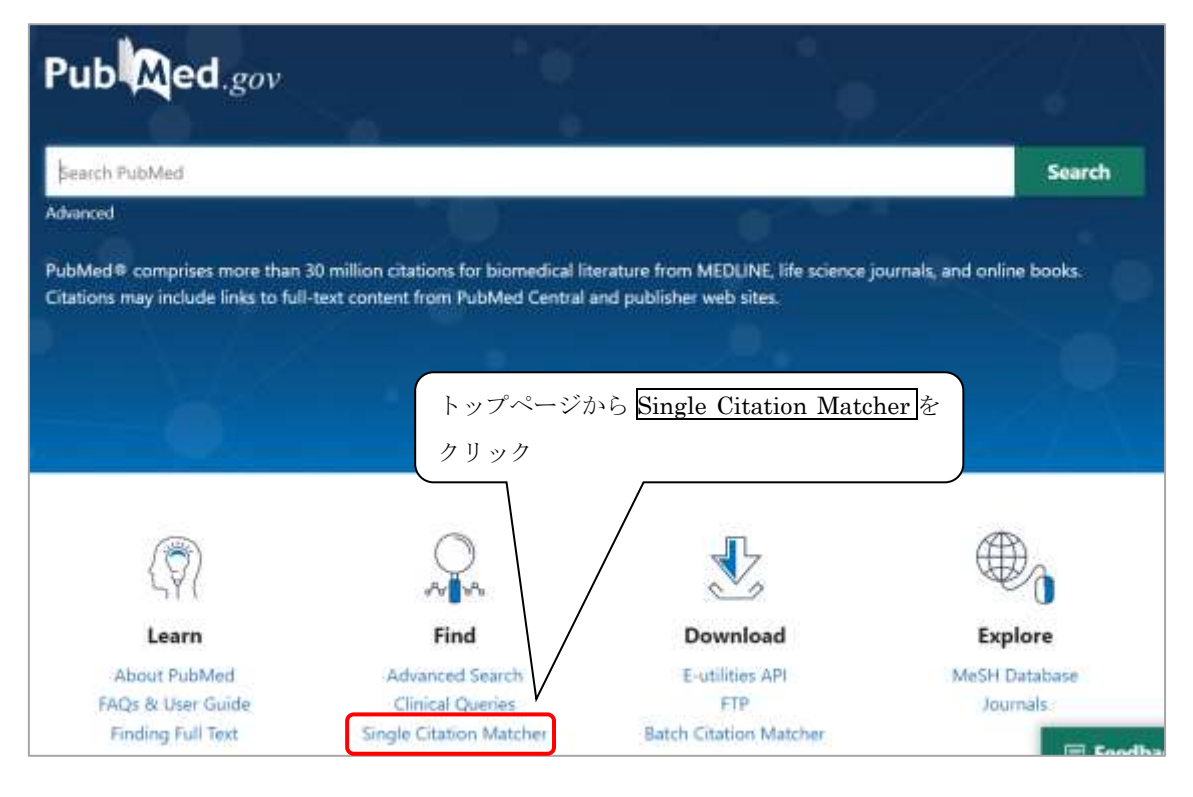

 $\approx$  NCBI Resources **D** How To **D** 

# **PubMed Single Citation Matcher**

Use this tool to find PubMed citations. You may omit any field.

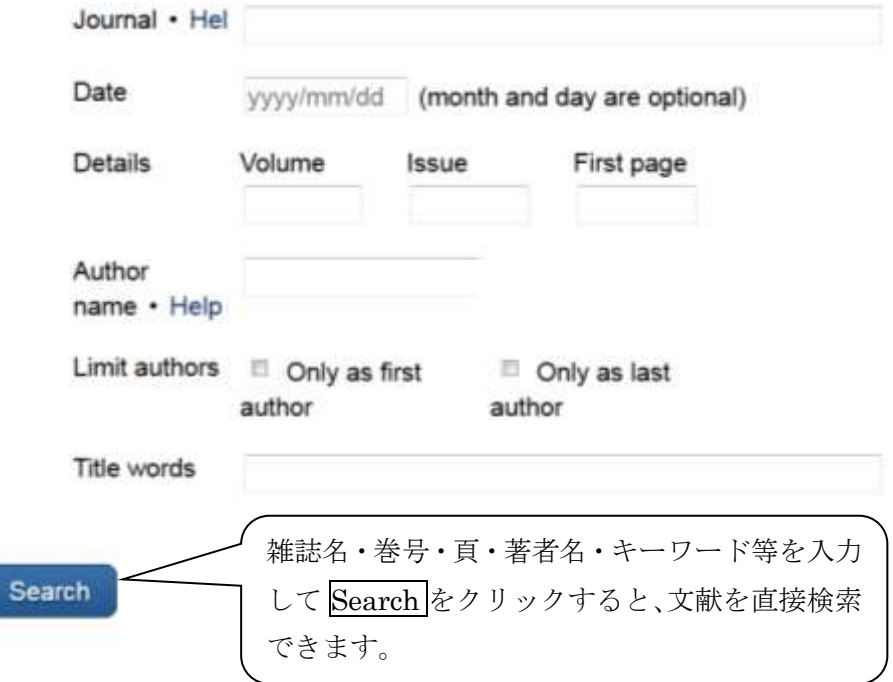

○タグ付けによる検索(主なもの)

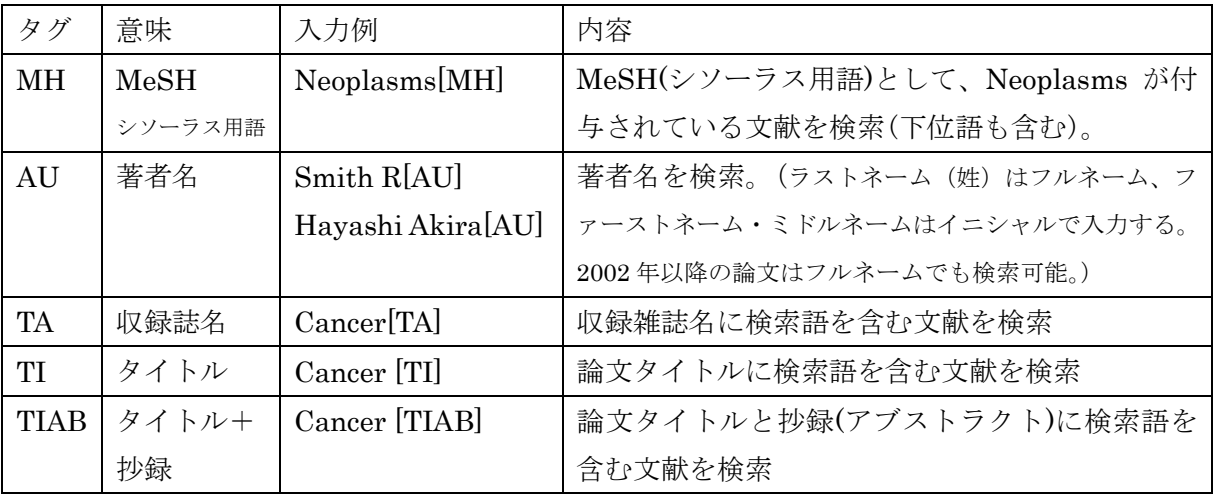

○単語単位ではなく、フレーズで検索したい。

⇒ フレーズを" "(Double quotation)でくくる。

○語尾変化のある単語をまとめて検索したい。

⇒ 前方一致検索:単語の語尾に\*(アスタリスク)をつけて検索する。

- ○特殊文字・記号はどうすればいいの?
	- $\Rightarrow$  ギリシャ文字は読みの英語綴りで。(例:  $\alpha \rightarrow$  alpha)

ドイツ語のウムラウト等、'!?等の記号は省略。-(ハイフン)はスペースに。

<注意!> タグや""(Double quotation)、\*(アスタリスク)等を使った検索の場合は、 オートマッピング機能は働きません。

○メインテーマ(メジャー統制語)として索引された文献に限定して検索したい。

⇒ p16③または MeSH の後ろに[MAJR]をつけて検索。(例: Stroke[MAJR]) ○検索履歴を使った検索は? **Published cover Search PubMed** 

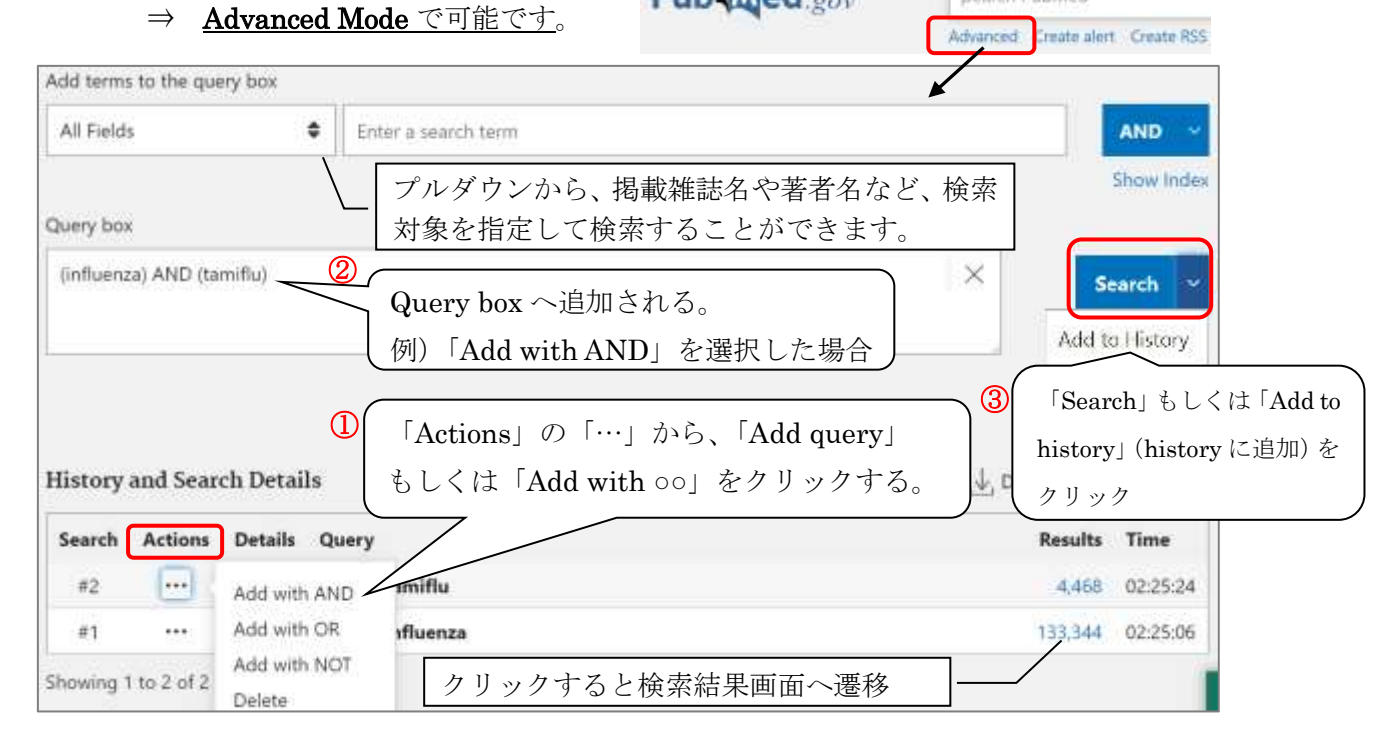

【参考文献】岩下愛, 山下ユミ 著「図解 PubMed の使い方」第 7 版, 日本医学図書館協会, 2016

※「病因」と「化学 的誘発」の違いは 微妙なため、両方 を使って検索し、 その結果を OR 検 索すると、漏れを 防ぐことが可能。

3.精度の高い検索方法

#### 3-1.副標目[Subheadings]の活用方法

### 副標目[Subheadings]の活用方法(検索語間の関係を指定した検索)

副標目を使うことで、キーワードの文献中での使われ方を限定することができます。例え ば、同じ脳卒中というキーワードでも「脳卒中の血栓回収療法」では【治療】の副標目が、 「脳卒中のバイオマーカー」では【診断】の副標目が付与され、キーワードだけよりも精密 な検索ができます。また、下記のように検索語間の関係を指定した検索も可能です。

副標目は、シソーラスブラウザ(p7)[MeSH Database(p16)]から指定するか、シソーラス 用語の後ろに「;副標目/TH」[MeSH の後ろに「/Subheadings」]をつけて検索します。

(1)腫瘍の原発と転移 以下の検索例は医中誌 Web での検索式です

転移先の部位腫瘍名および転移した組織型腫瘍名に副標目「転移性」をつけます。

検索例:乳癌の骨転移 → 乳房腫瘍/TH and 骨腫瘍;*転移性*/TH (2)疾患・症状の原因

①原因となる因子(微生物、環境、社会的因子、危険因子)

疾患名に副標目「病因」をつけます。

検索例:骨粗鬆症の原因について → 骨粗鬆症;病因TH → ②薬物、化学物質が原因の疾患・症状

疾患名に副標目「化学的誘発」を、原因物質を特定して検索する場合は

その物質に「毒性・副作用」をつけます。

検索例:ステロイドによる骨粗鬆症

→ 骨粗鬆症;*化学的誘発*/TH and Steroids;*毒性・副作用*/TH

③診断、治療、予防、麻酔、外科、その他の処置が原因の疾患・症状

疾患名・症状に副標目「病因」を、処置や診断に「有害作用」をつけます。

検索例: 輸血による E 型肝炎 → 輸血;*有害作用I*TH and 肝炎-E 型;*病因I*TH ④他の疾患・症状が原因となり発症する疾患・症状の場合

原因疾患名・症状に副標目「合併症」、後に発症した疾患名・症状に「病因」をつけます。

検索例:脳梗塞によるめまい → 脳梗塞;合併症TH and めまい;病因TH (3)疾患と薬の関係

①薬による疾患の治療

薬物名、薬効に副標目「治療的利用」、疾患名に「薬物療法」をつけます。

検索例:ビスホスホネートによる骨粗鬆症の治療

→ 骨粗鬆症;*薬物療法*/TH and Diphosphonates;*治療的利用*/TH ②薬による副作用

薬物名、薬効に副標目「毒性・副作用」、薬によって引き起こされた疾患名に「化学的誘 発」、治療していた疾患を入れる場合は疾患名に「薬物療法」をつけます。

検索例: 脳梗塞のエダラボンによる治療により引き起こされた腎機能障害

#### → Edaravone;*毒性・副作用I*TH and 腎機能障害;*化学的誘発I*TH and 脳梗塞;*薬物療法I*TH

3-2.Evidence-based Medicine (EBM)を意識した文献検索

### Evidence-based Medicine (EBM)を意識した文献検索

### ○EBM の 4 つのステップ

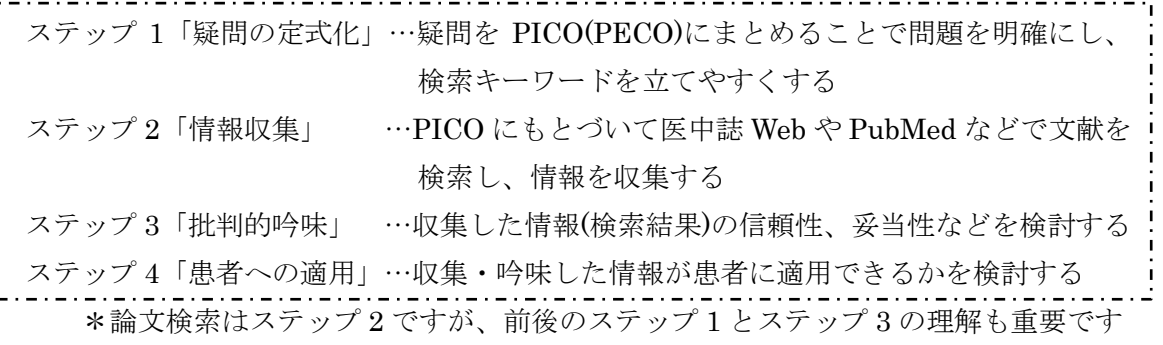

### ○ステップ 1:疑問の定式化 (PICO/PECO)

下の表を参考にして、疑問を PICO に整理します(※C と O はない場合もあります)。

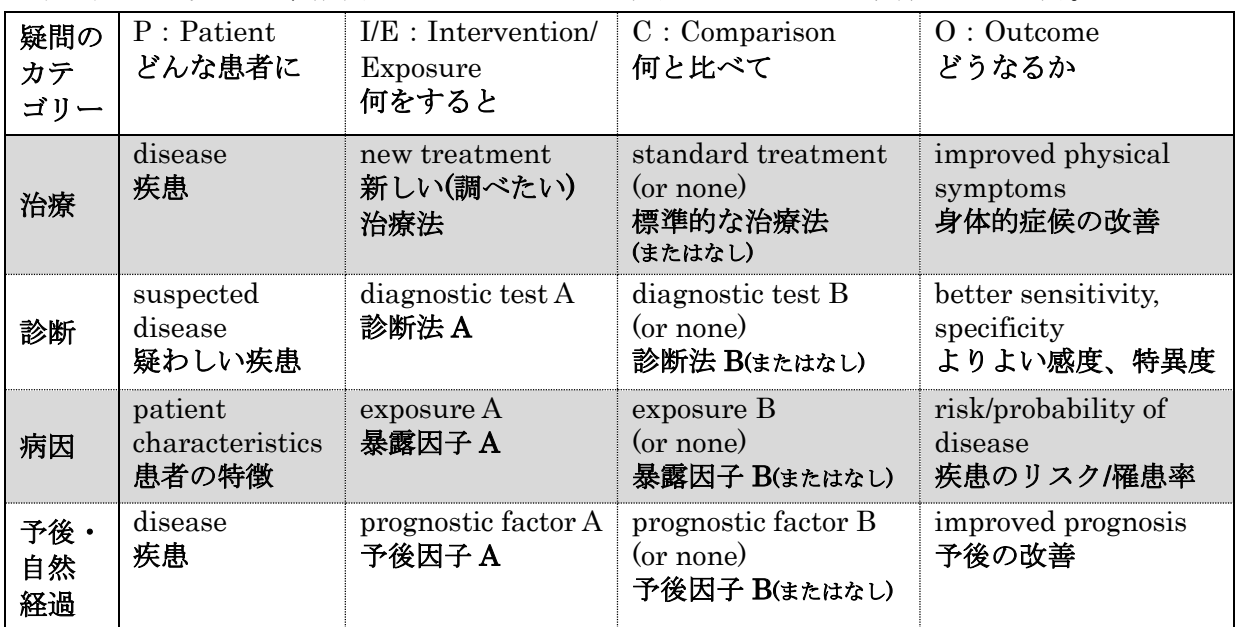

(例) ステップ 1→ステップ 2

臨床上 : シスプラチンによる抗がん剤治療中の肺腫瘍の女性(70 歳、喫煙歴なし)に、 の疑問 分子標的治療薬イレッサによる治療を検討したい。 疑問を PICO/PECO に整理

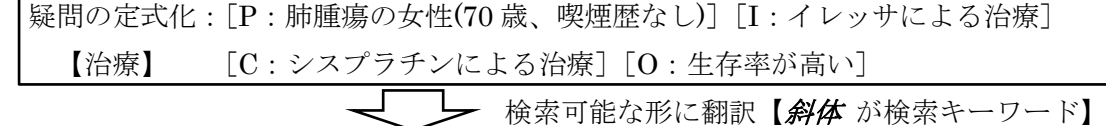

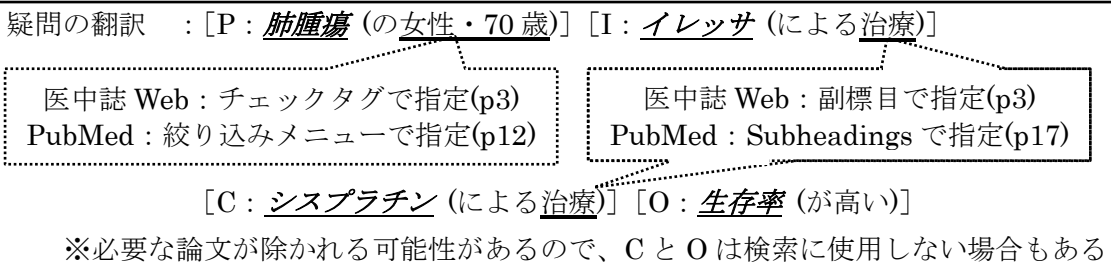

### ○ステップ 3:批判的吟味

収集した情報の研究手法が適正か(信頼性の高い方法で研究されているか、一貫性はあ るか、症例数は十分かなど)を検討します。そのため文献検索の段階で、文献の研究デザ インやアウトカムなどに着目して、検索結果を絞り込むことが重要です。疑問のカテゴ リーに応じて、望ましい研究デザインは概ね決まっています。

疑問のカテゴリーと研究デザイン(データベース中のキーワード)

| カテゴリー | 研究デザイン    | 医中誌 Web | PubMed                                |
|-------|-----------|---------|---------------------------------------|
| 頻度    | 横断研究      | 断面研究    | <b>Cross-Sectional Studies</b>        |
| 病因    | コホート研究    | コホート研究  | <b>Cohort Studies</b>                 |
| リスク   | コホート研究    | コホート研究  | <b>Cohort Studies</b>                 |
|       | 症例対照研究    | 症例対照研究  | Case-Control Studies                  |
| 診断    | 横断研究      | 断面研究    | <b>Cross-Sectional Studies</b>        |
| 治療·   | 臨床試験(ランダム | ランダム化比較 | Randomized Controlled Trials          |
| 予防    | 化比較試験)    | 試験      | Randomized Controlled Trials as Topic |
| 予後    | コホート研究    | コホート研究  | <b>Cohort Studies</b>                 |
|       | 症例対照研究    | 症例対照研究  | Case-Control Studies                  |
| 害     | ランダム化比較試験 | ランダム化比較 | Randomized Controlled Trials          |
|       | など        | 試験      | Randomized Controlled Trials as Topic |

\*斜体はシソーラス用語[MeSH]、下線は研究デザイン[Article Types]を表す

エビデンスレベルの高い文献に絞り込むには、研究デザインなどを表す適切なキーワ ード(シソーラス用語[MeSH]や研究デザイン[Article Types]、副標目[Subheadings]、論 題名/抄録中の自由語など)を使って検索を行います。適切なキーワードは、下の表のよ うに疑問のカテゴリーによって異なります。検索時はこれらのキーワードを「OR」で つないで検索します。 ※ ------- は医中誌 Web、––––は PubMed 中のキーワード

\*「治療」に関する文献検索時に使用するキーワード

| 【シソーラス用語】                             | 【研究デザイン】        |
|---------------------------------------|-----------------|
| 臨床プロトコール / 臨床試験 / 二重盲検法               | メタアナリシス         |
| 実現可能性研究 / パイロットプロジェクト                 | ランダム化比較試験       |
| プラセボ / ランダム化比較試験 / 治療成績               | 準ランダム化比較試験      |
| メタアナリシス / 多施設共同研究                     | 比較研究 / 診療ガイドライン |
| $I_{\text{M}}$ , $\alpha$ tt $\bf{l}$ | LArticle Types  |

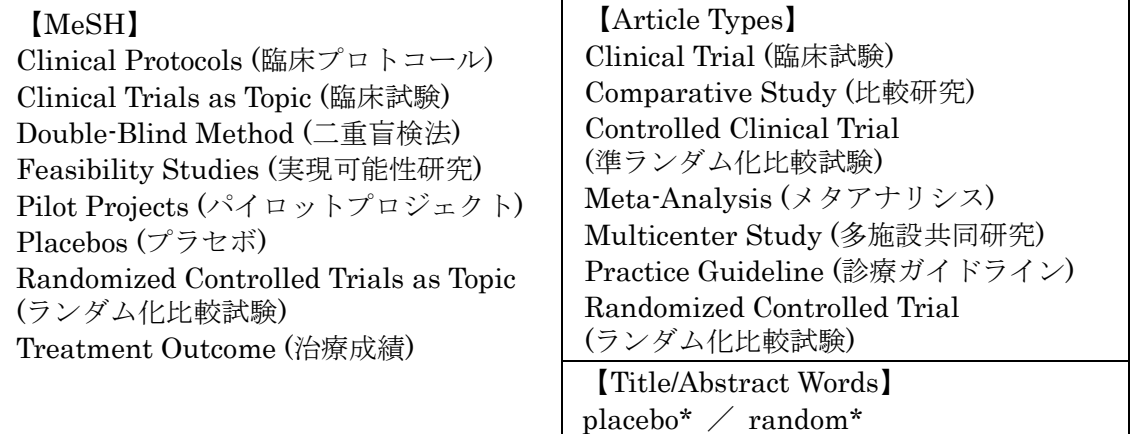

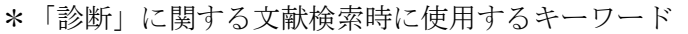

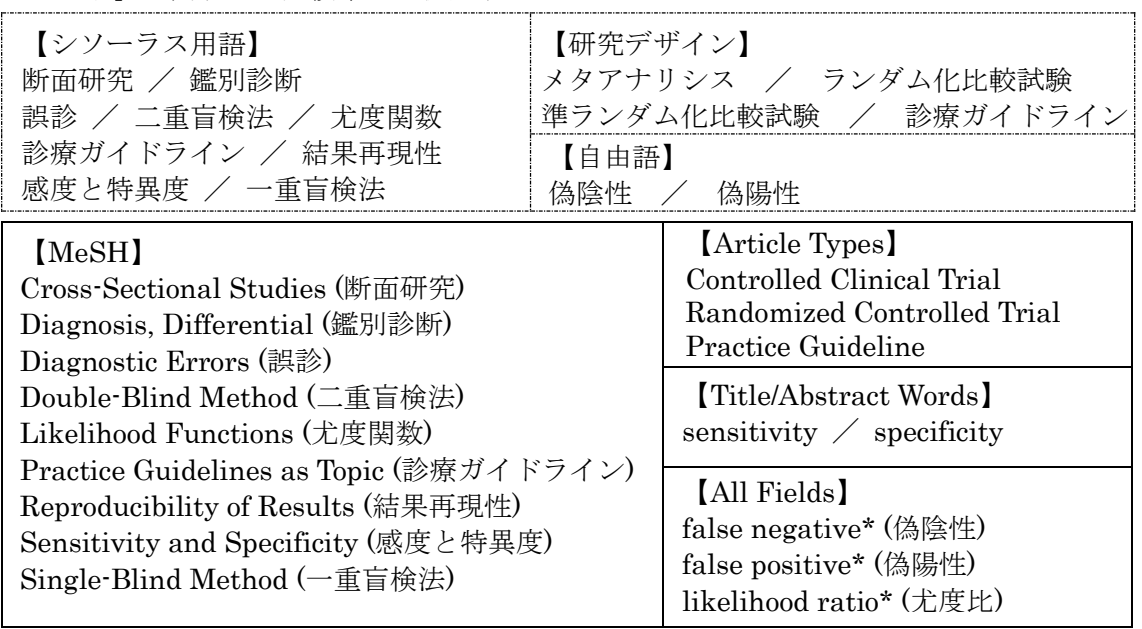

\*「病因」に関する文献検索時に使用するキーワード

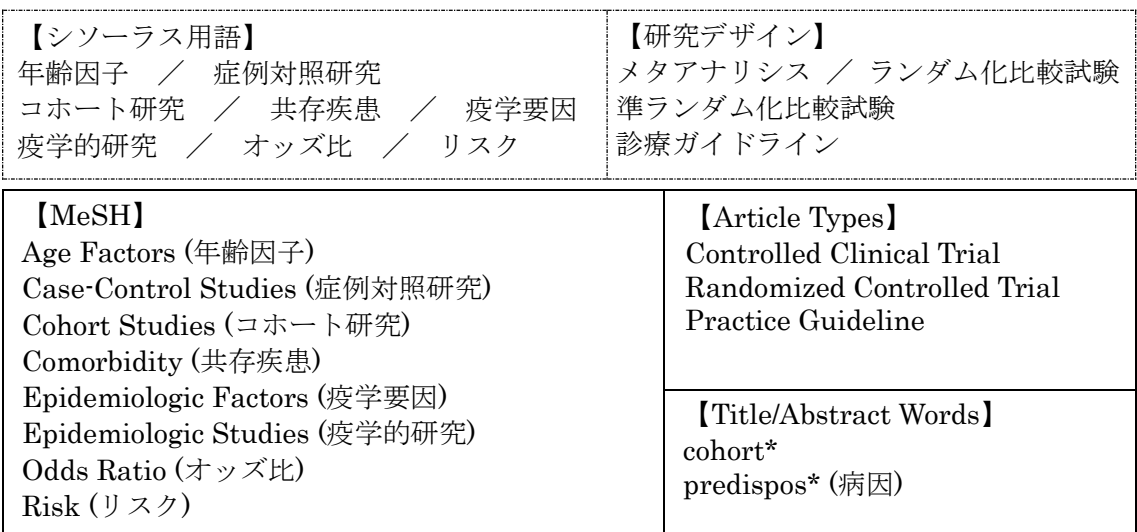

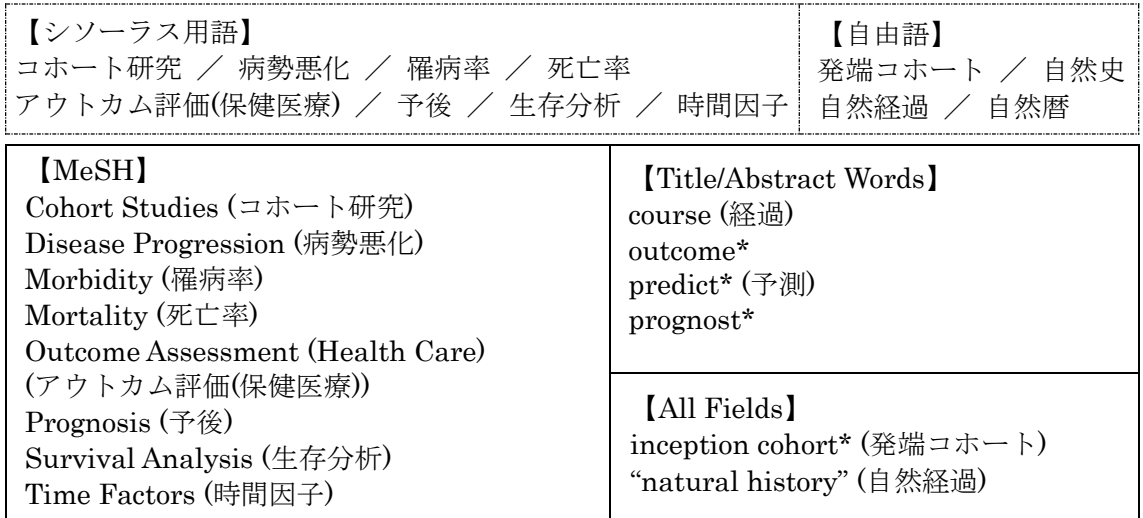

\*「予後・自然経過」に関する文献検索時に使用するキーワード

込み(p22)

alond history

### ○EBM を意識した文献検索例

#10 @ #7 or #

疑問:ステロイドによって引き起こされた骨粗鬆症に、ビスホスホネートは有効か?

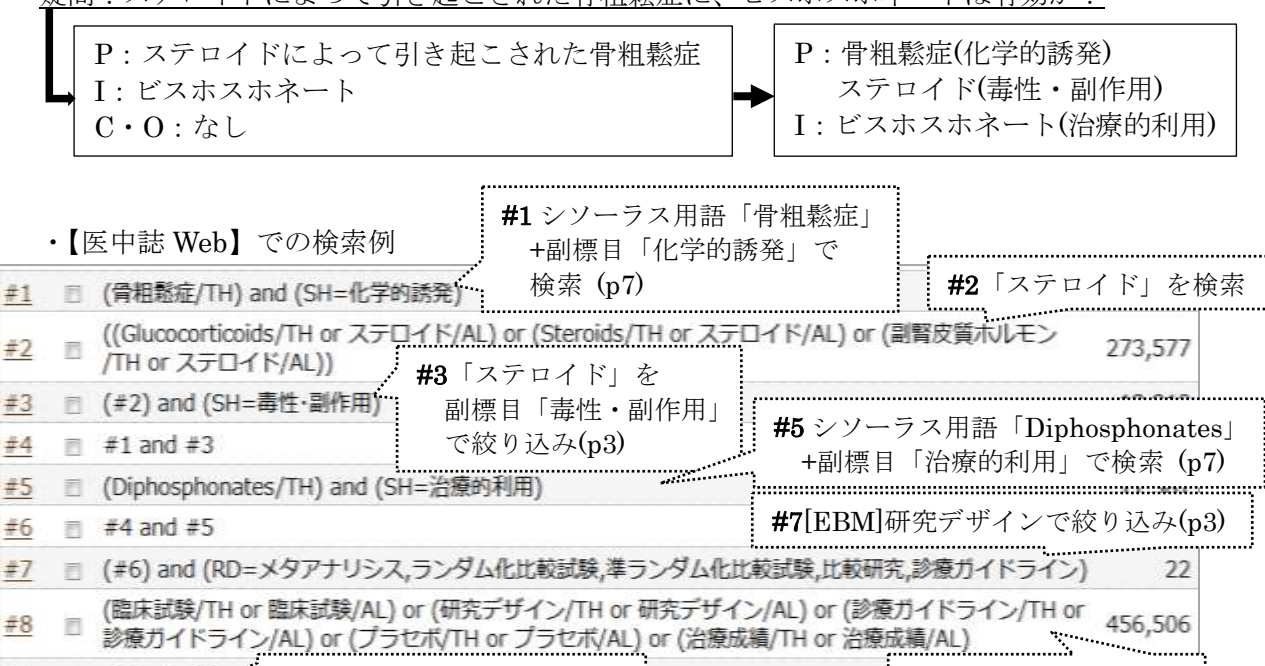

#8[EBM]キーワードで #9 #8 を#6 とかけ合わせ #10 2 つの[EBM]を「OR」検索

#### ・【PubMed】での検索例 ※医中誌 Web と履歴の順番は逆になります

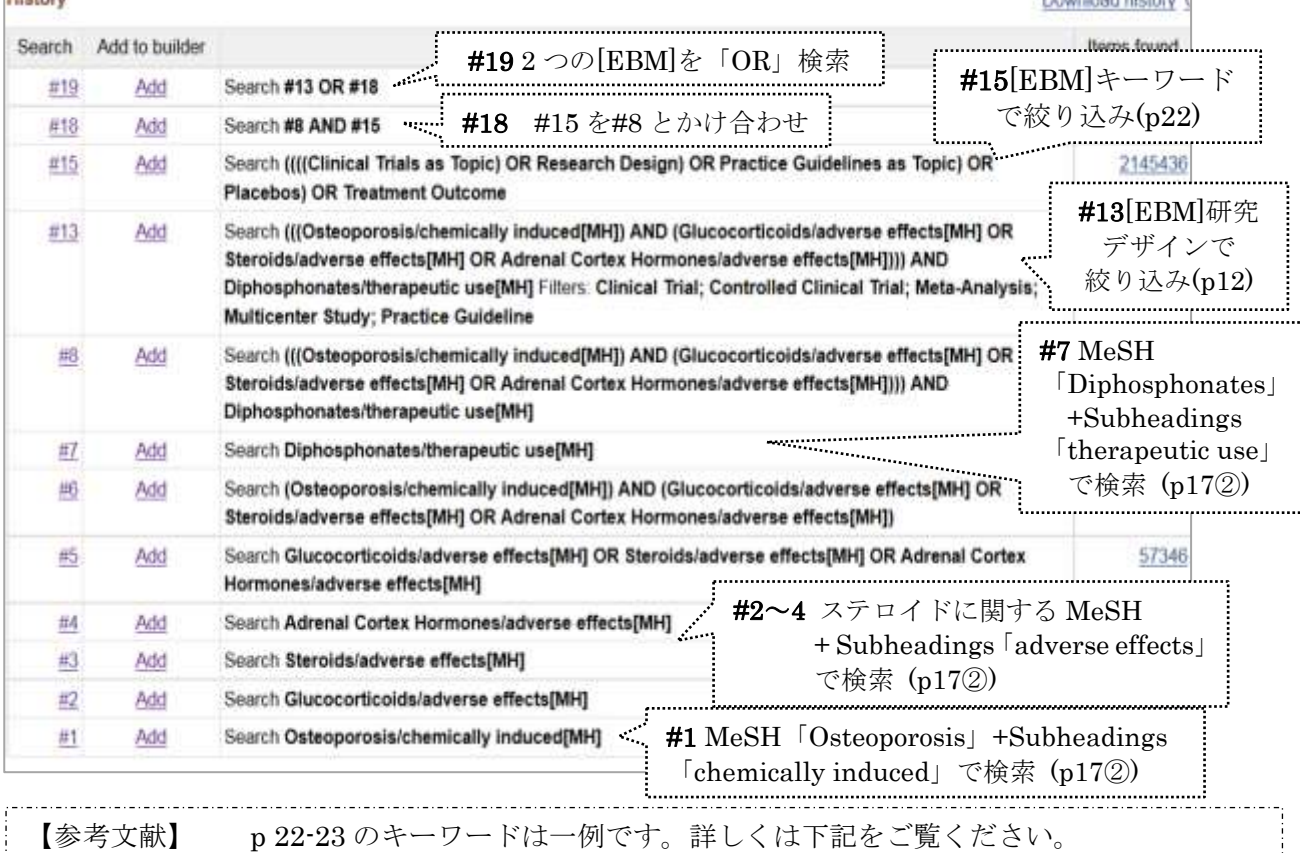

・諏訪部直子, 平紀子 著「わかりやすい医中誌 Web 検索ガイド」 日本医学図書館協会, 2013, p40. ・岩下愛, 山下ユミ 著「図解 PubMed の使い方」 第 7 版, 日本医学図書館協会, 2016, p54-57. ・阿部信一. PubMed を使ったエビデンスの検索. オンライン検索. 33 巻 3-4 号, p.83-109(2012).

・ライフサイエンス辞書オンラインサービス <https://lsd-project.jp/cgi-bin/lsdproj/ejlookup04.pl>

B.資料の検索

…ここでは、データベースで検索した雑誌や文献を入手するための方法を説明します。 1.リンクリゾルバ

### リンクリゾルバとは?

各種文献データベースの検索結果から、必要な論文・文献の適切な入手方法・入手経路を 案内するためのシステムです。リンクリゾルバを使用すると、信州大学で契約している電子 ジャーナルであればリンク先のページへとぶことができますし、信州大学や他の図書館の OPAC などで所蔵を探したり、図書館に文献複写の依頼をすることができます。

### 利用方法

各データベースを、学内のネットワークから利用した場合に、論文情報に表示される ミコルテキストを をクリックします。

\*JDreamⅢの場合、ボタン表示は MyLCollection

\*CiNii Articls の場合、ボタン表示は FullText Search@faill太宇 GakuNin からリモートア クセスすることにより、学外から利用した場合もボタンが表示されます。

> J Cell Biochem. 2009 Mar 1:106(4):539-45. doi: 10.1002/icb.22006. FOLL TEXT LINKS WILEY Full To Nerve Growth Factor Promotes Differentiation of  $\frac{1}{2}$  24342.68 Odontoblast-Like Cells Szilvia Arany<sup>1</sup>, Souichi Koyota, Toshihiro Sugiyama **ACTICINS** リンクリゾルバ画面 ①信州大学で電子ジャーナルが利用可能である場合、 Full Text Finder (リンクリゾルバ) リンクが表示されます。論文本文が見たい場合は、 下記からフルテキストを探す こちらからアクセスしてください。 ∩ フルテキストへのリンク orary Full Collection 2019, 1996-01-01 - present Find Journal of cellular biochemistry from Wiley Find this article in full text from Wiley. 1996-01-01 - present □ 出版社 サイトからのフルテキストを確認 ②「信州大学附属図書館の所蔵を検索」をクリック 2 信州大学·他館の所蔵を探す すると、信州大学OPAC(p.30)を自動で検索します。 ■ 信州大学附属図書館の所蔵を検索 論文掲載誌の冊子体、図書を探す場合にお使いくだ Vebcat Plus で検索 さい。 <br />
CINII Booksで大学回書館の所蔵を探す 1 国立国会図書館サーチ (記事検索) ③論文・文献の各種関連情報へのリンクです。 3→その他関連情報からの検索 JCR:掲載誌のインパクトファクター参照 B JCR-インパクトファクターを見る JAIRO:機関リポジトリの検索 Google Scholar - タイトル検索 Google Scholor ほか別データベースの再検索などが Google Scholar - 著者名検索 ADAIsterでオープンアクセスの情報を探す 可能です。 いっWeb of Scienceで検索する ④ここから論文の取り寄せが可能です(論文情報を 4 論文を取り寄せる 引き継いで文献複写依頼ができます)。 mm 信州大学附属図書館 文献複写·現物質借(ILL)依称 5 文献管理ソフトへのエクスポート ⑤文献管理ソフトへ論文情報を出力します。 PRISファイルにエクスポート(EndNote取り込み形プ Add the citation for this title to RefWorks EndNote Basic、RefWorks に対応しています。

### 2-1.メディカルオンライン(医学部・病院から利用可能【リモートアクセス対応】)

…収録されている国内医学系雑誌の全文閲覧が可能

医中誌 Web からは メテカルオンライン のアイコンでダイレクトにアクセス可 \*\* PDFダウンロード

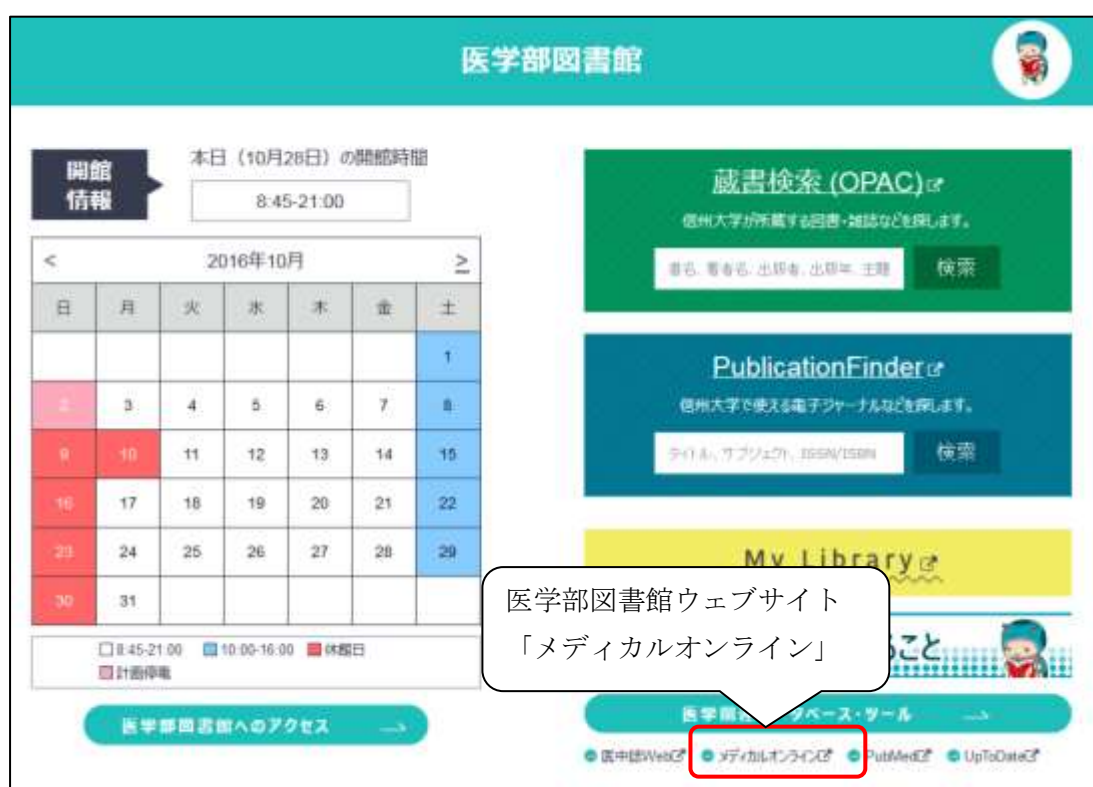

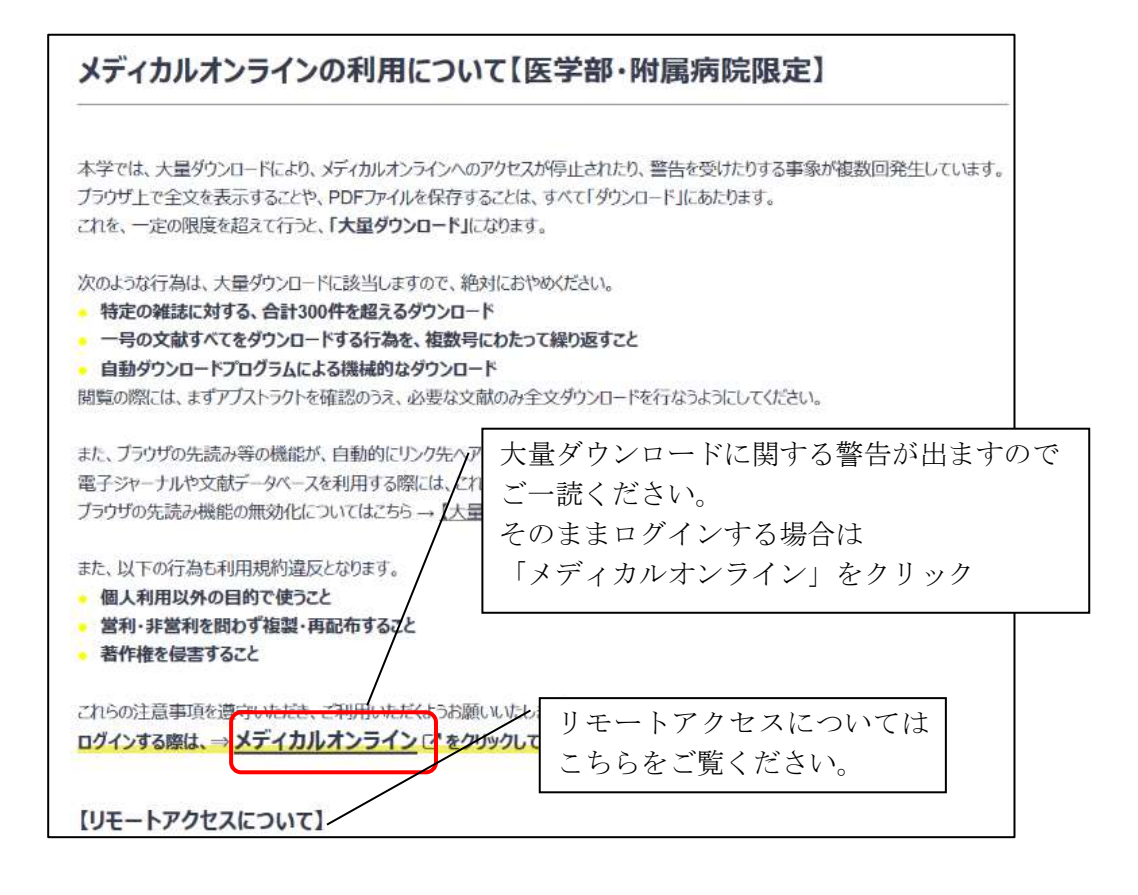

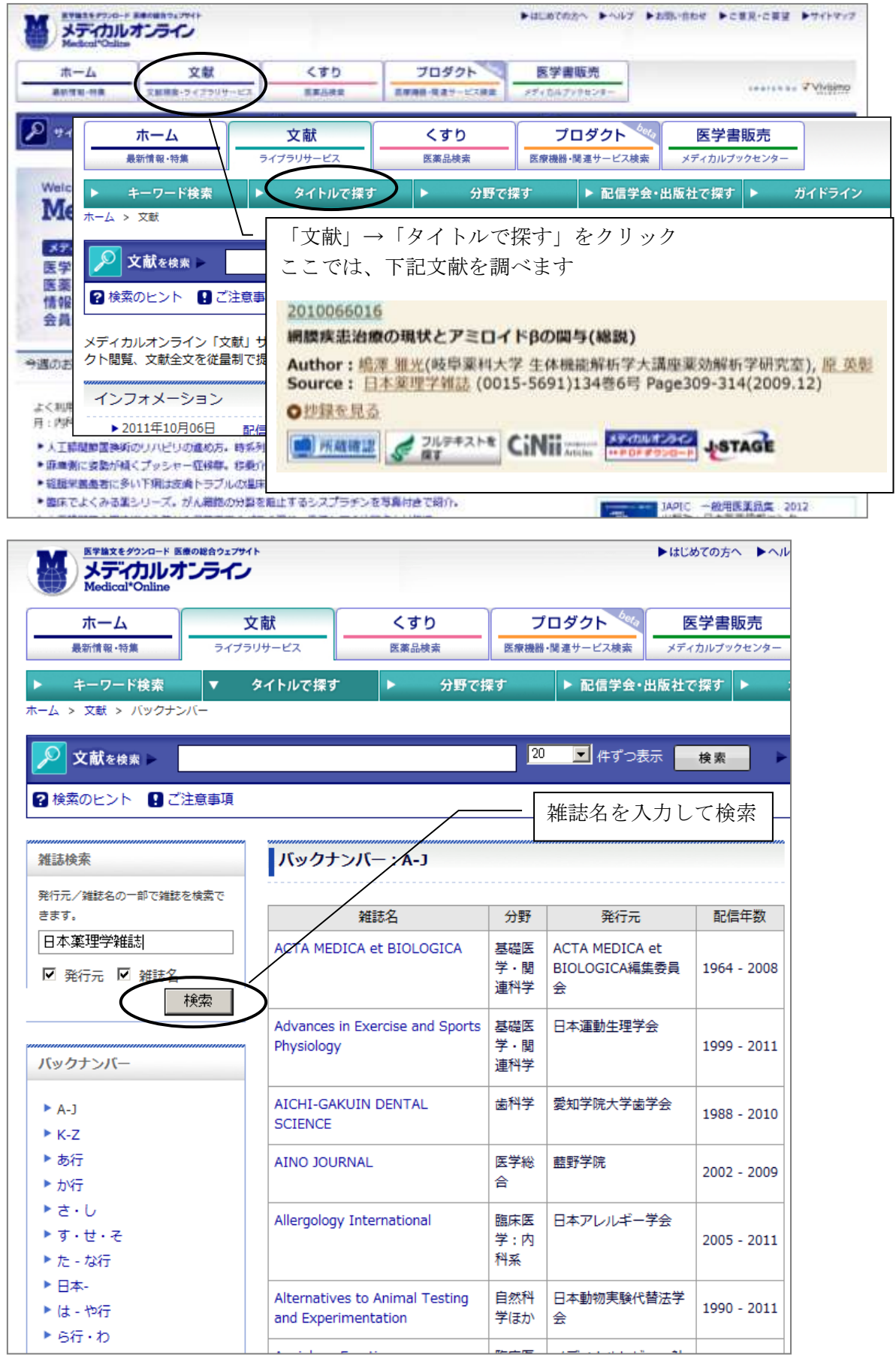

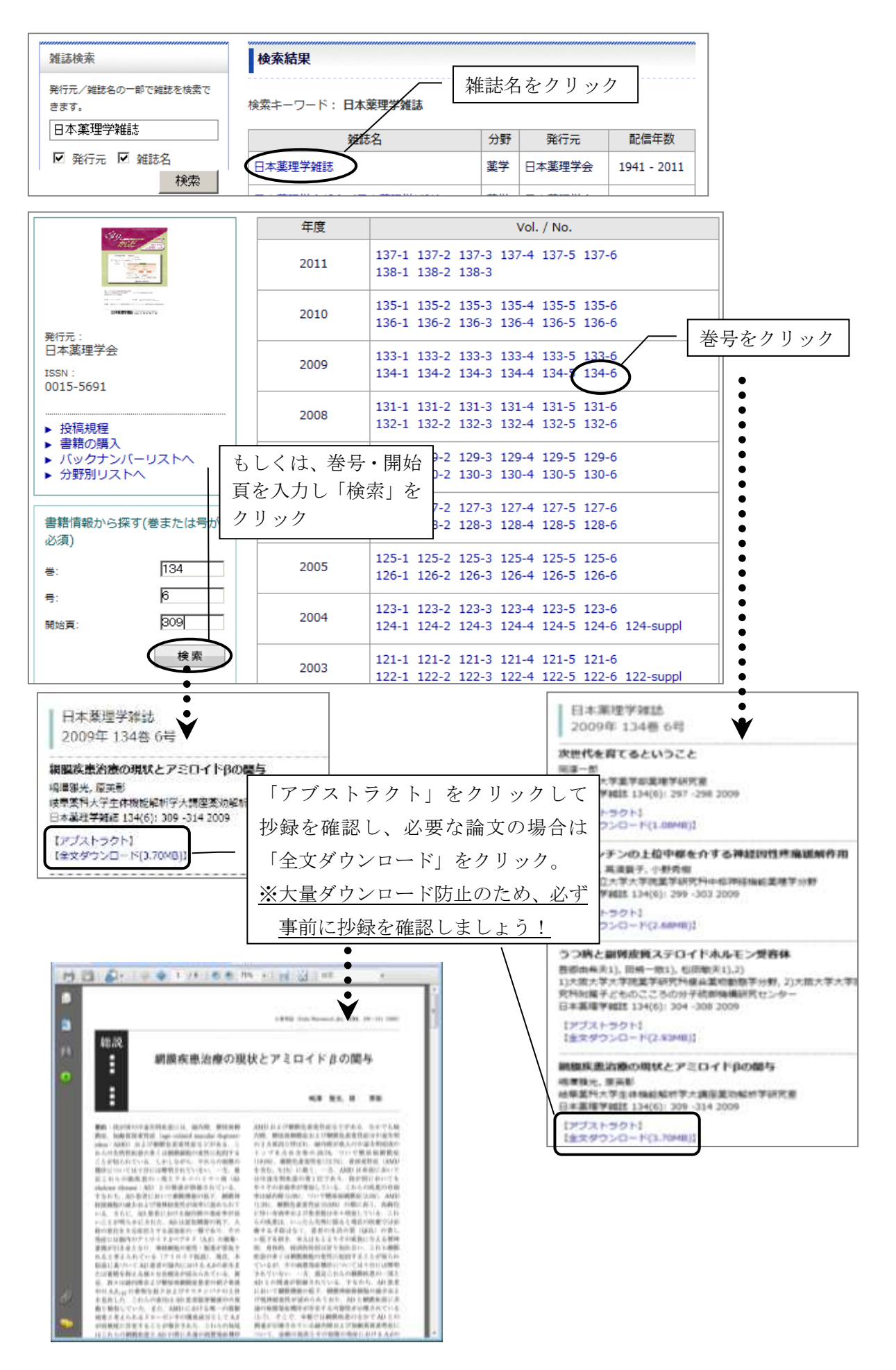

### 2-2.信州大学附属図書館 電子ジャーナル検索 PublicationFinder

…信州大学で契約している外国語の電子ジャーナル・電子ブックを検索します。 ※一部日本語の電子ジャーナル(J-STAGE 収録雑誌)・電子ブックも検索できます。

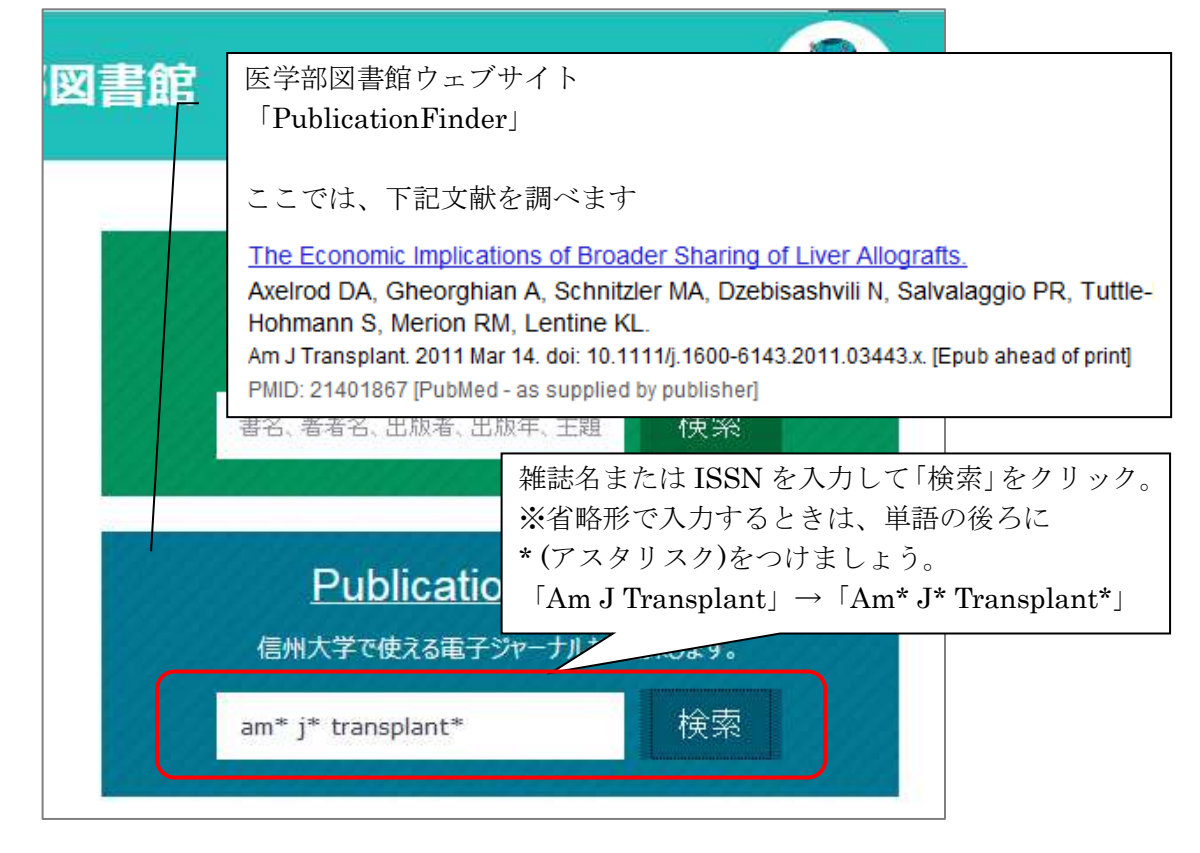

#### 検索結果の見方 検索中:信州大学で利用できる電子ジャー 収録範囲:2001 から現在まで=2001 年から現在まで閲覧可能 am\* j\* transplant\* 規制範囲:全文掲載保留期間:1 年=最新 1 年分は閲覧不可 **Full Text** ■ 絞り込み条件を維持 Finder その他:Free=学外からも利用可能 Matsumoto=松本キャンパスのみ利用可能 など 雑誌名 検索結果の絞り込む 現在の検索 American Journal of Transplantation ISSN: 1600-6135, 1600-6143. Transplantatio すべての用語に一致する 出版物内を検索 項目を検索: am\* j\* transplant\* ■ 全文アクセス 「<sup>2</sup> Academic Search Premier 2001 - 現在 (全文掲載保留期間: 1年) 検索条件の限定 [2] Wiley Online Library Free Journal Backfiles (formerly Blackwell Synergy) 2001 - 現在 (全文掲載保留期間: 1年) Free □ 査読誌 [7] Wiley Online Library Full Collection 2015 2001 - 現在 Epub ahead of print (冊子体の雑誌に収 録される前の論文)を見たい場合は、収録 範囲が現在までのもので、全文掲載保留 期間がついていないリンクをクリック

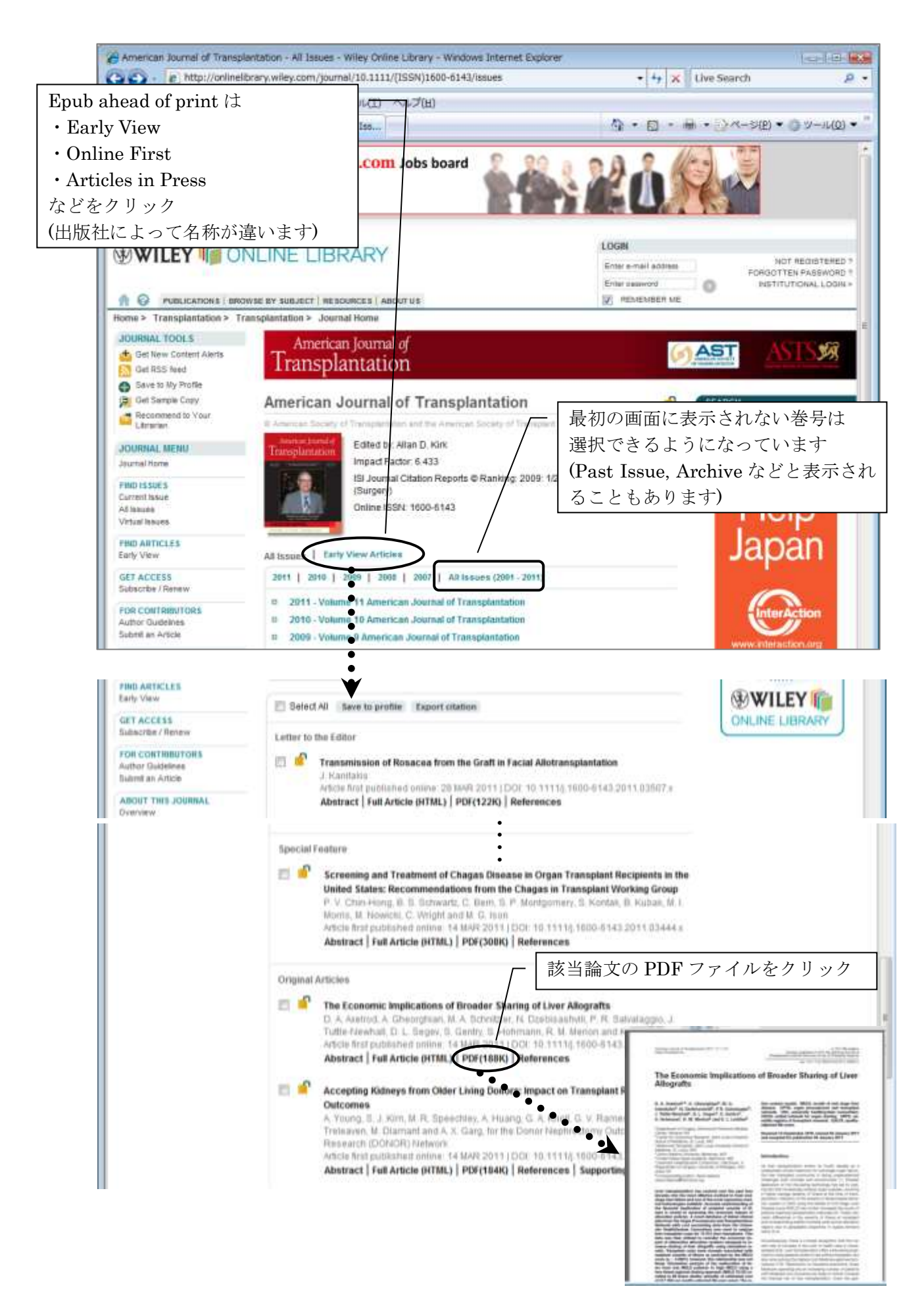

3.本学所蔵資料をさがす(図書・紙媒体の雑誌・視聴覚資料など)

### 3-1.信州大学附属図書館 蔵書検索 OPAC

…信州大学で所蔵している図書・紙媒体の雑誌・視聴覚資料・電子ブックなどを検索

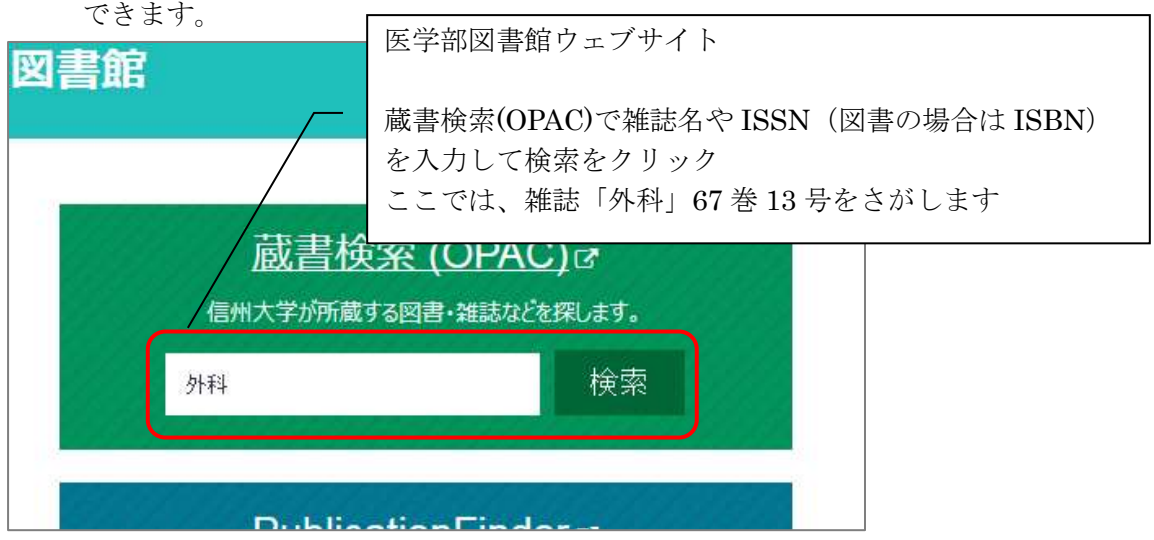

#### 検索結果画面

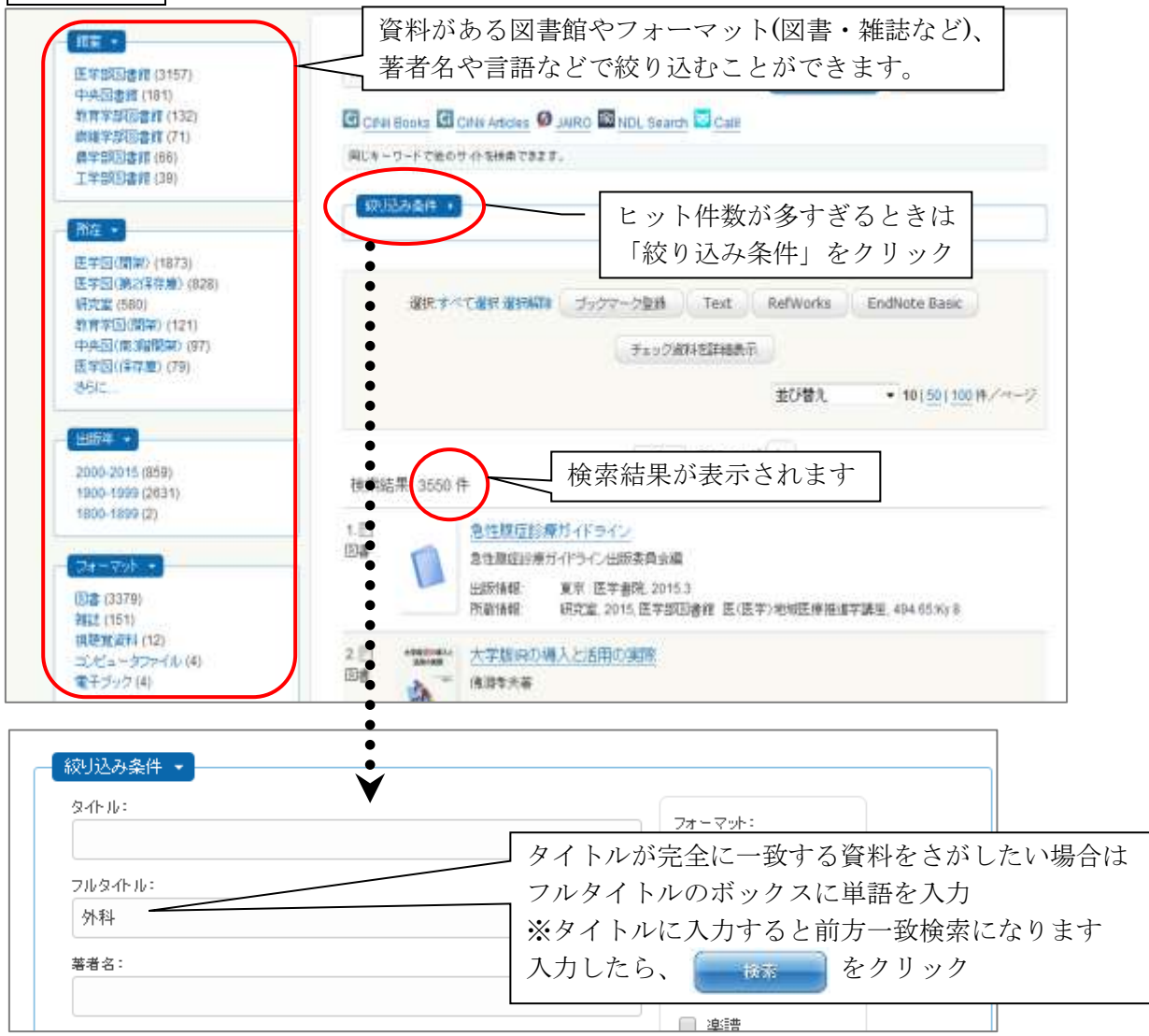

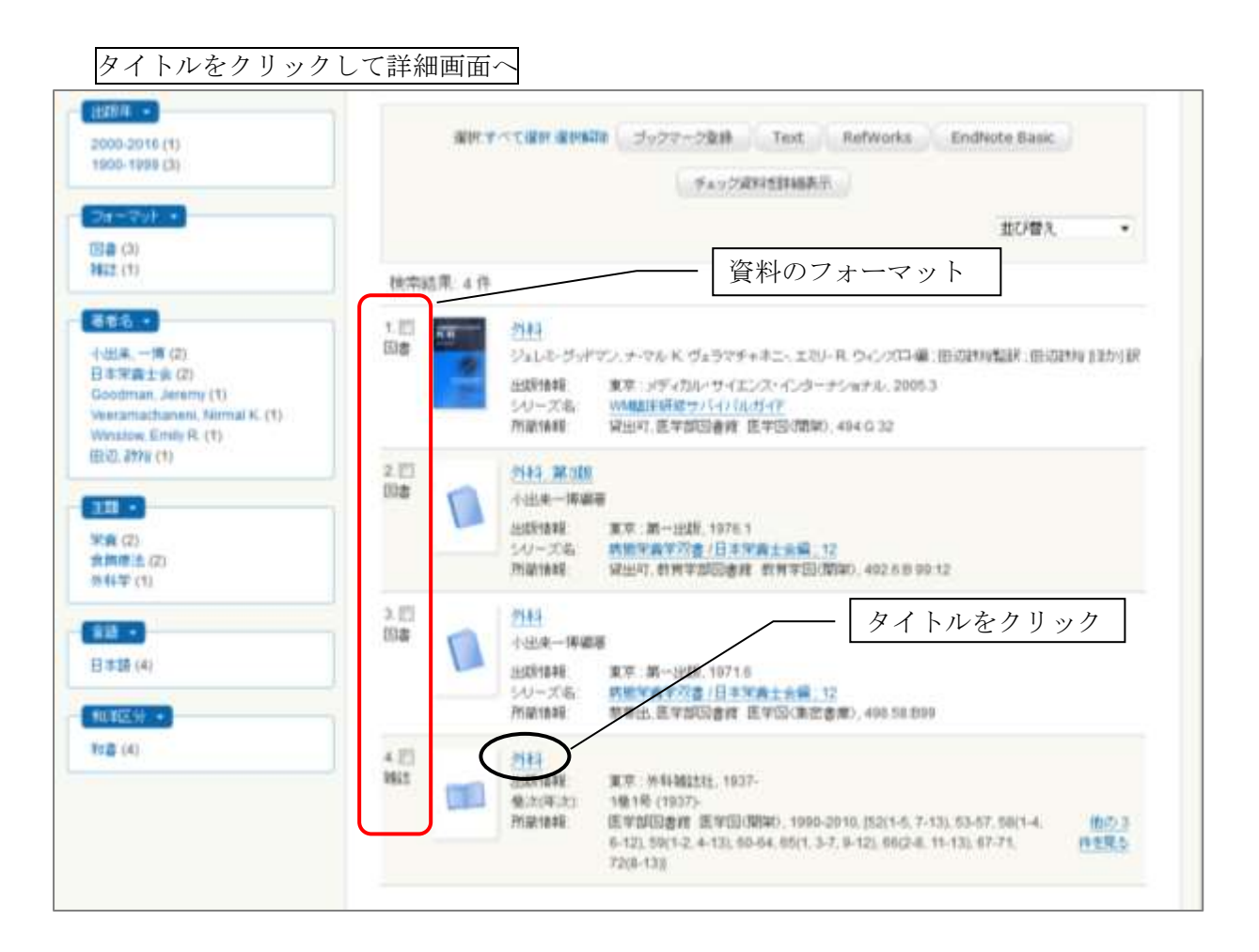

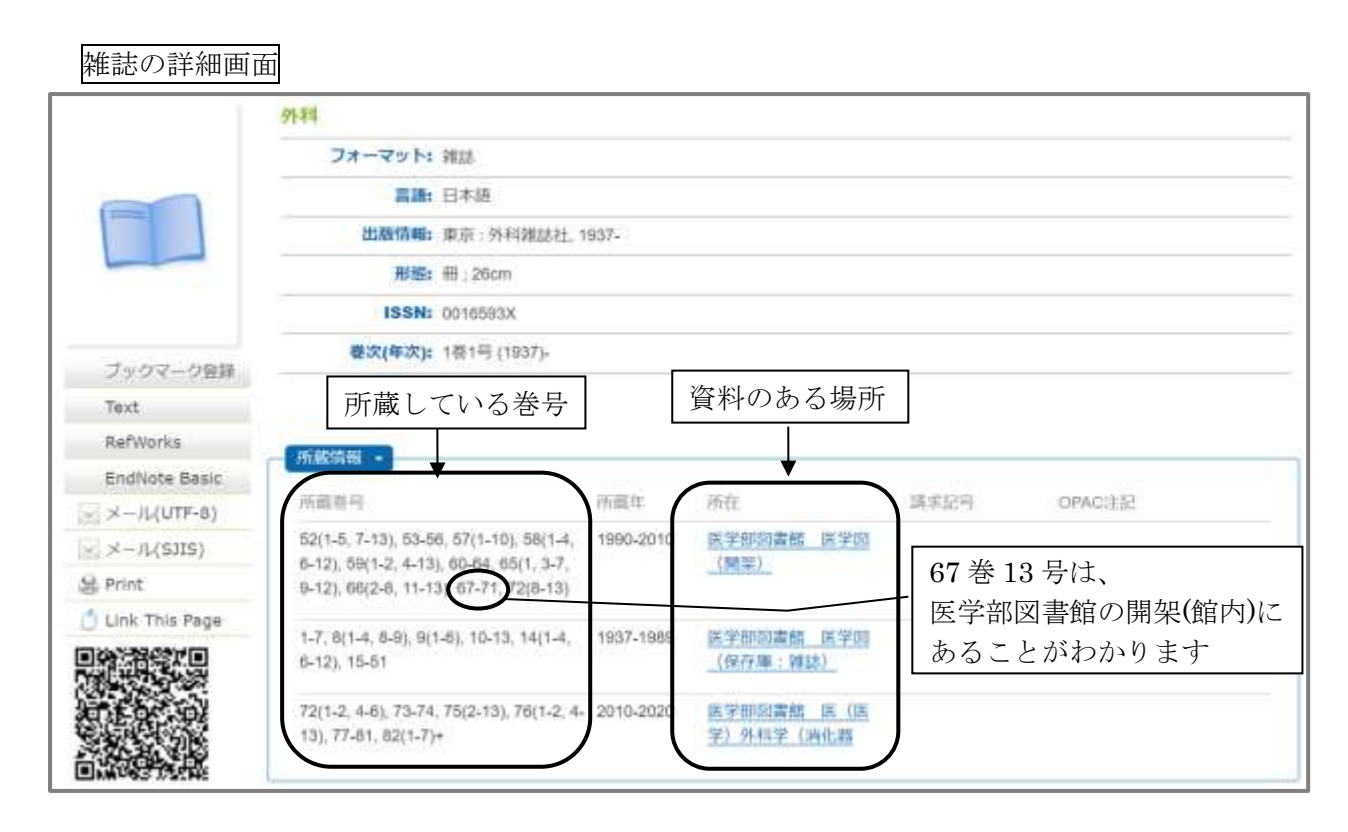

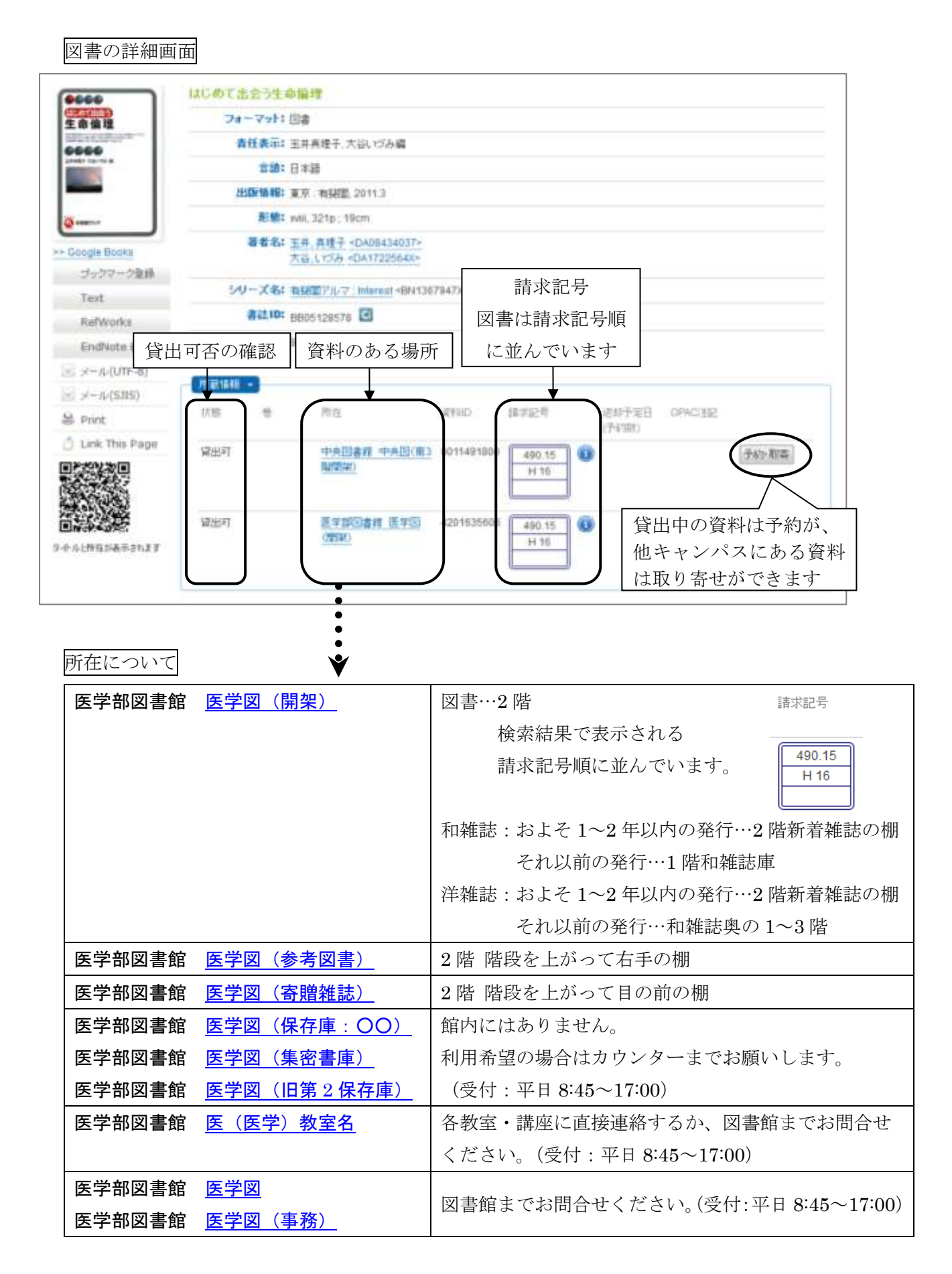

C.番外編 その他のデータベースの紹介

1. Ovid EBMR (利用方法:松本キャンパスから or リモートアクセス 同時アクセス 1) …Cochrane Library を中心とする 7 つのデータベースから構成されており、EBM (Evidence-Based Medicine:科学的根拠に基づく医療)に必要な情報を検索することが

できます。「The Cochrane Database of Systematic Reviews(CDSR)」では、治療・診 断・予防・リハビリテーションなどに関するシステマティック・レビューの検索が可能で す。

#### Ovid EBMR を構成する 7 つのデータベース

- ① The Cochrane Database of Systematic Reviews (CDSR)
- ② Database of Abstracts of Reviews of Effects (DARE)
- ③ The Cochrane Central Register of Controlled Trials (CENTRAL)
- ④ Cochrane Methodology Register (CMR)
- ⑤ Health Technology Assessments (HTA)
- ⑥ NHS Economic Evaluation Database (NHSEED)
- ⑦ ACP Journal Club

システマティック・レビューの検索方法

※システマティック・レビュー(系統的総説)とは? 系統的に収集した論文の中から科学的に信頼できるものを抽出し、データをまとめて 総合評価した結果を掲載したレビュー論文のことです。

医学部図書館ウェブサイト「医学関連データベース・ツール」内「Ovid EBMR (MEDLINE + EBM Reviews (Cochrane Library))」をクリック。

以下の画面が表示されるので、EBM Reviews - Cochrane Database of Systematic Reviews にØを入れ、「選択」をクリック。

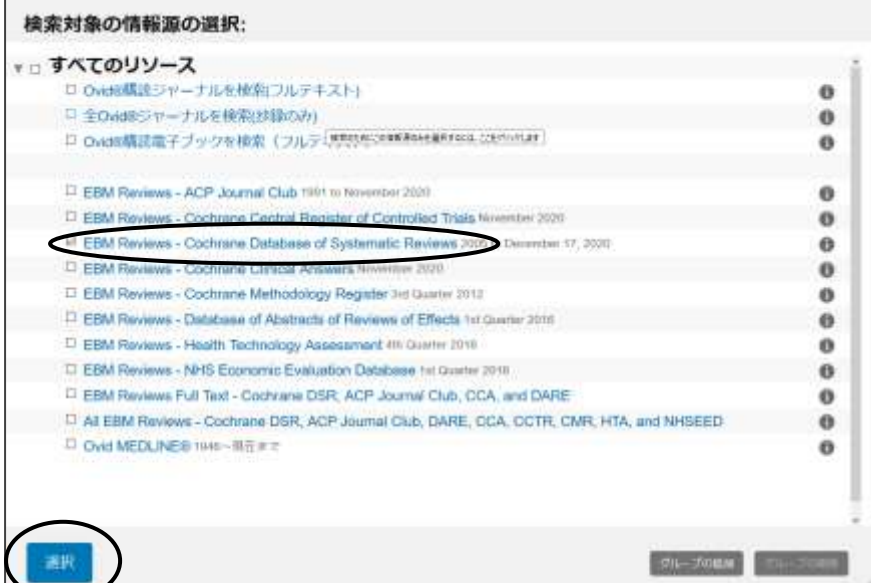

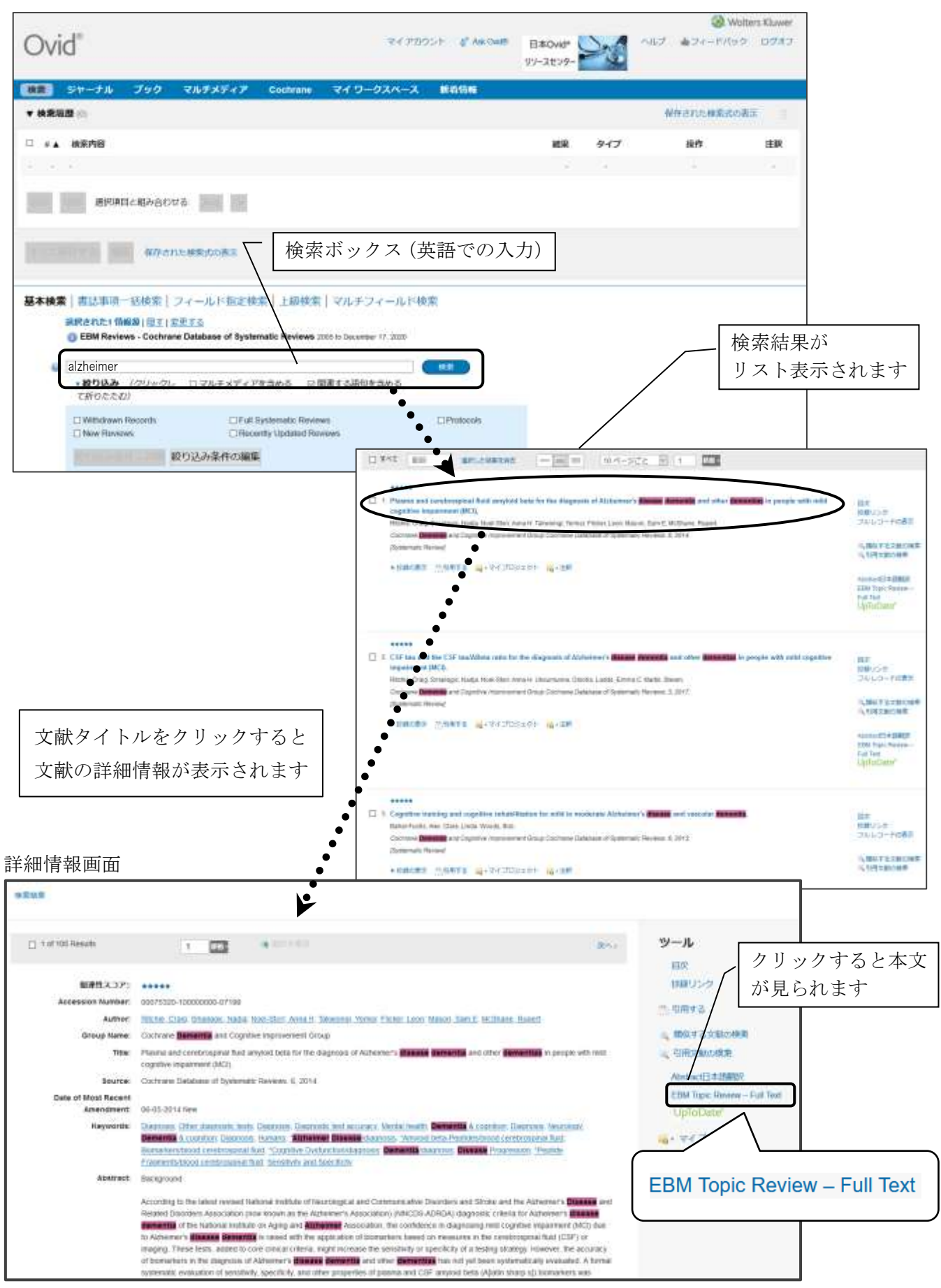

検索ボックスに入力(プラットフォームは日本語ですが、入力は英語)

2. JDreamⅢ (利用方法:学内からのみ接続可 同時アクセス 7)

\*利用環境:Windows10 の場合は、ブラウザは Interenet Explorer11 もしくは Microsoft Edge をご 利用ください。

- …医学分野では JMEDPlus と MEDLINE の検索が可能
	- JMEDPlus:国内発行の医学、薬学、看護学などの文献を検索できます。 科学技術系の雑誌に掲載された医学論文も収録されているため、医中 誌 Web ではヒットしない論文も検索できます。
	- MEDLINE:海外(一部国内)の医学関連分野の文献を検索できます。収録範囲は PubMed とほぼ同じですが、文献に付与されたシソーラス用語 (MeSH)が和訳されているため、日本語のキーワードで外国語の論文 を検索できます。※和訳された言葉と同じ言葉で検索する必要がある ので、検索画面の左側「日本語 MeSH 閲覧」をご参照ください。

医学部図書館ウェブサイト「医学関連データベース・ツール」内「JDreamⅢ」をクリック

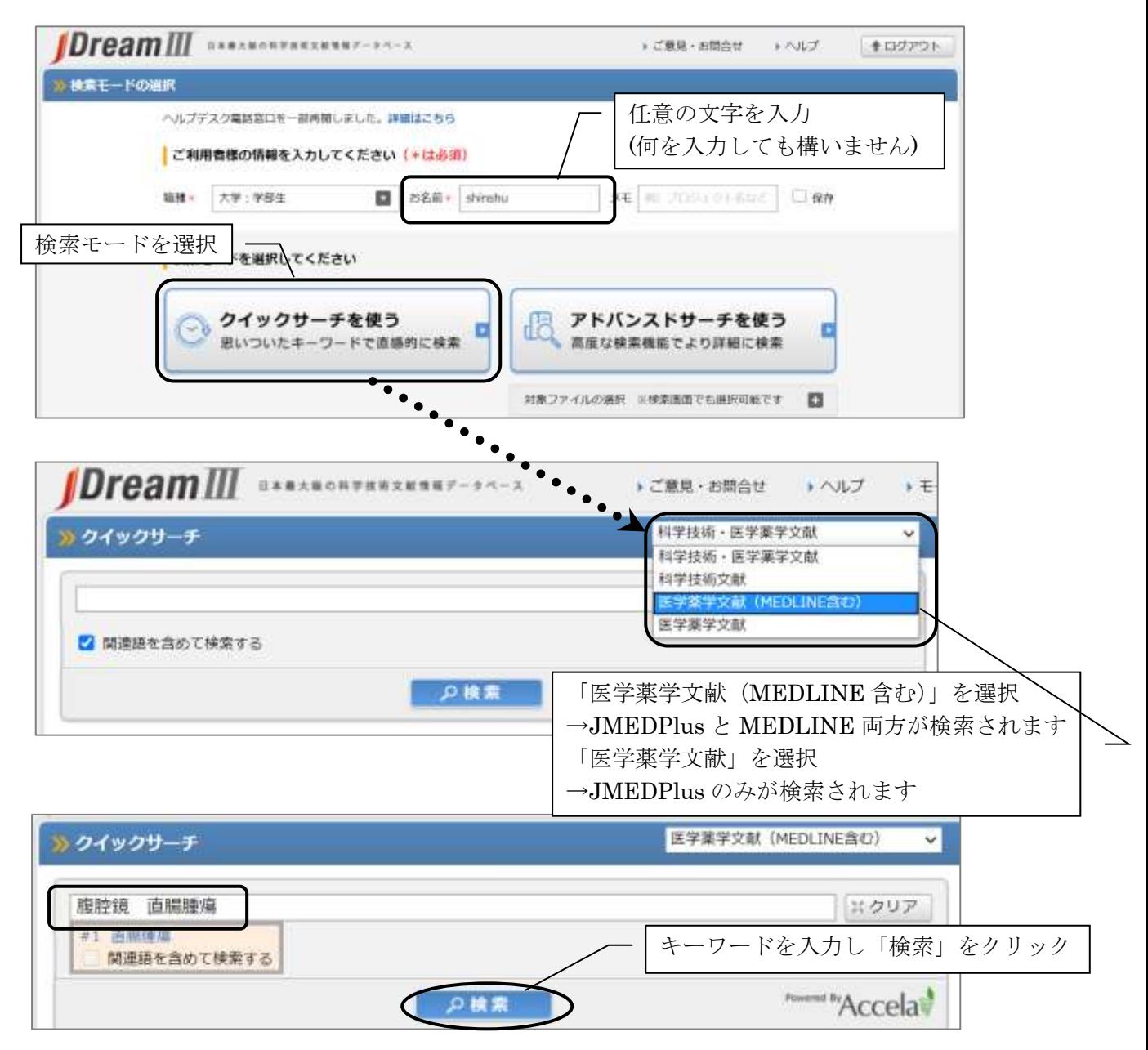

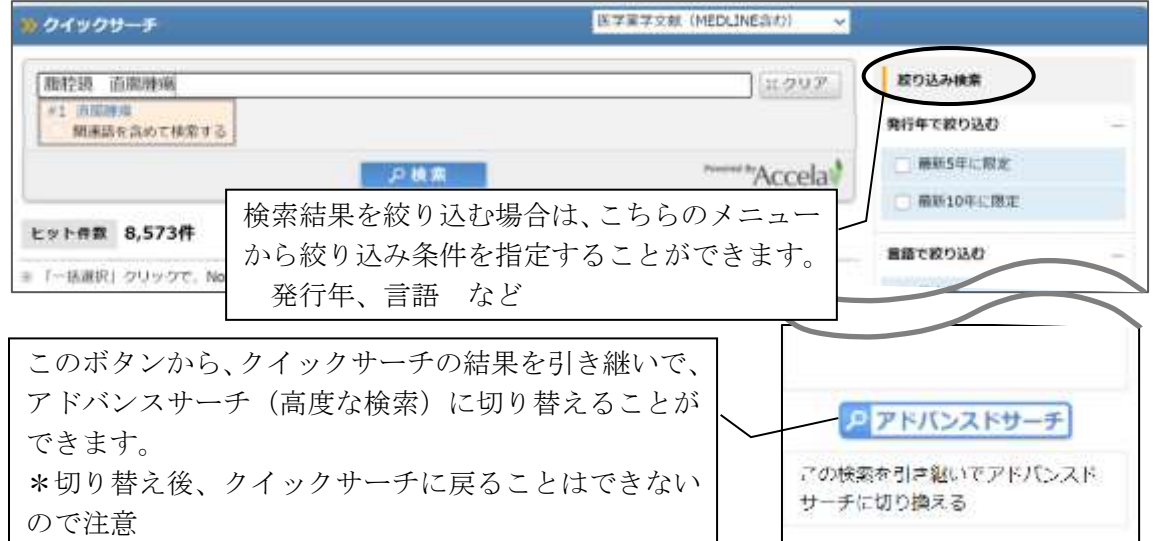

検索結果の表示

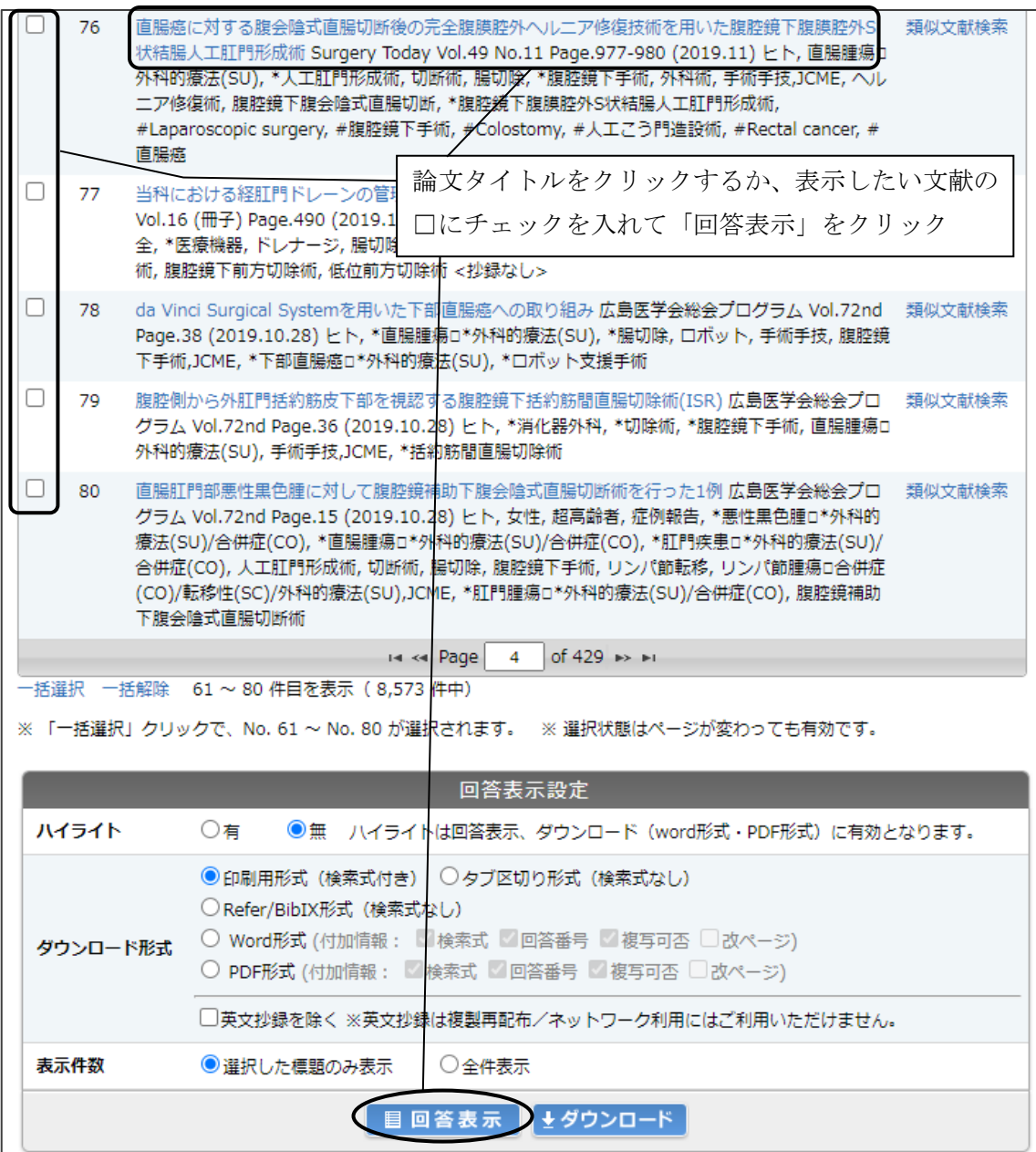

# 詳細画面

 $\overline{\phantom{a}}$  $\overline{\mathsf{I}}$ 

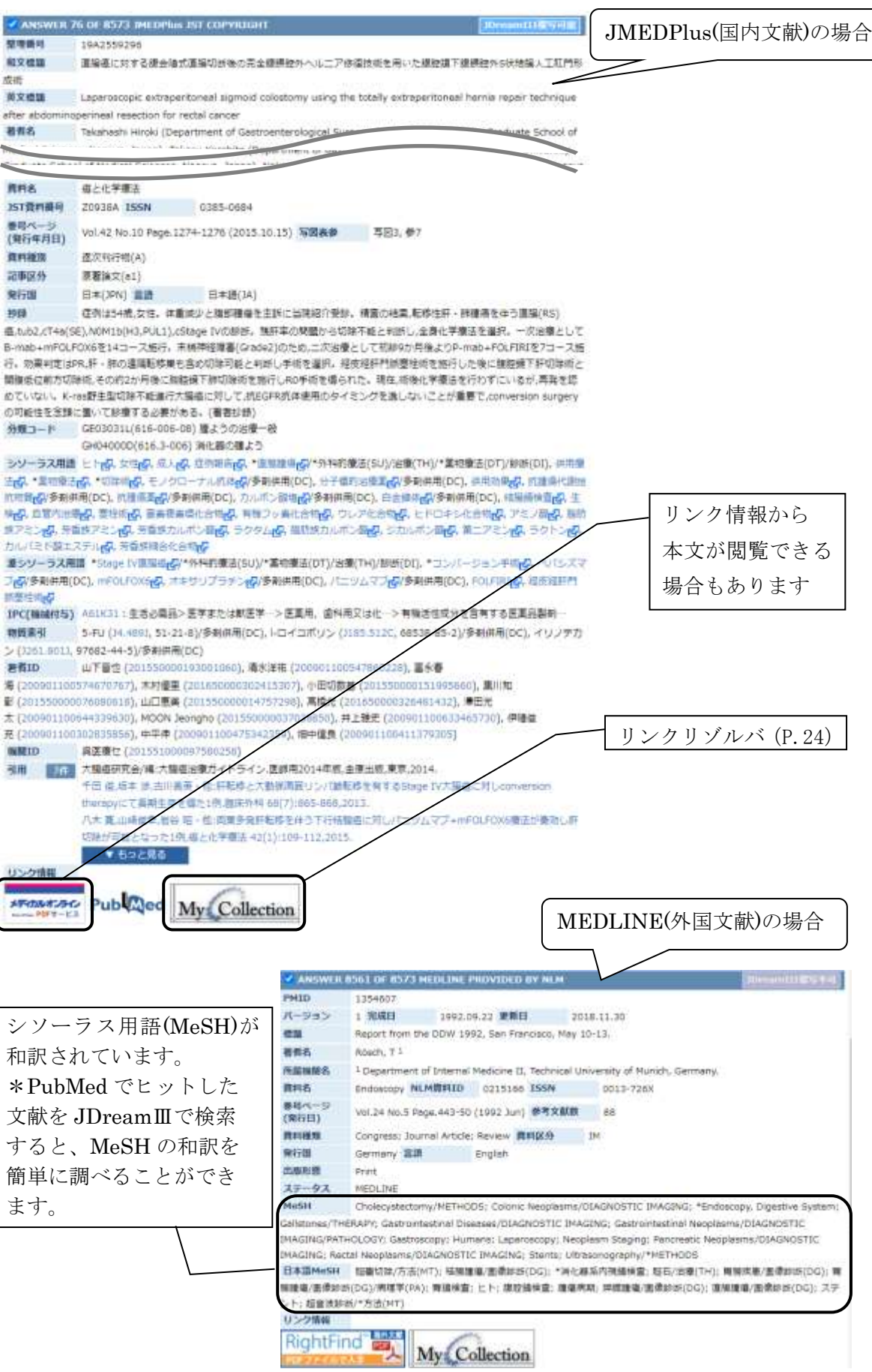

### 3. CiNii Research (利用方法:どこからでも可)

…医学系だけでなく、全分野の国内論文や研究データなどが検索できます。 学外から利用する場合は、GakuNin からリモートアクセスすることにより、リンク リゾルバ機能 (P.24) が有効になります。

URL: https://cir.nii.ac.jp/

信州大学 ログイン English

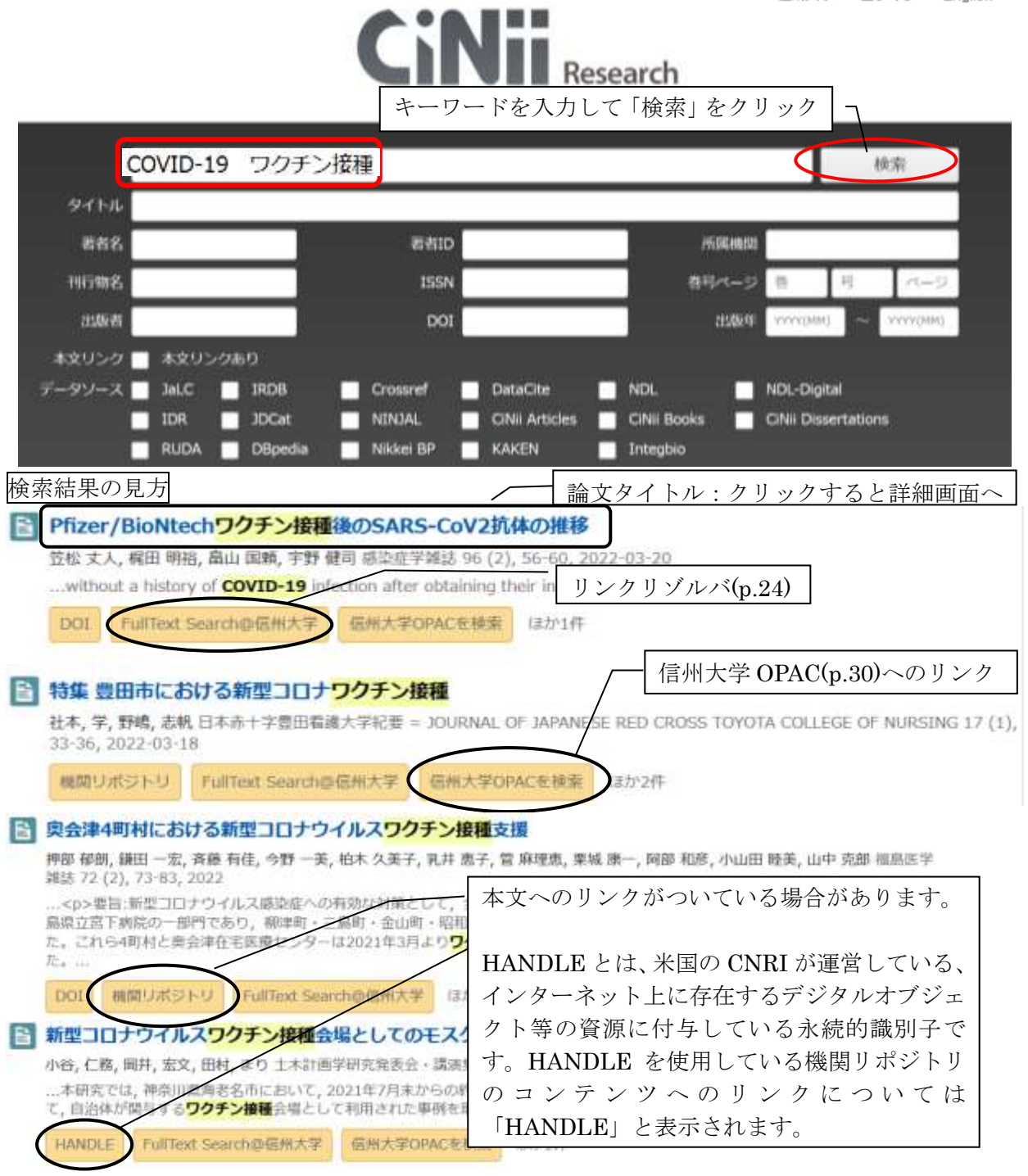

論理演算子(AND・OR・NOT)を使った検索も可能です(p.9 参照)。

<注意!> CiNii では医中誌 Web のように同義語をまとめて検索する機能がありません。 同義語がある場合は論理演算子 OR でつなげて検索をしてください。 (例)「ターミナルケア OR 終末期医療」